# Galaxy Hosted Software Payroll Payroll Report Informational Guide

# **Payroll Main Screen:**

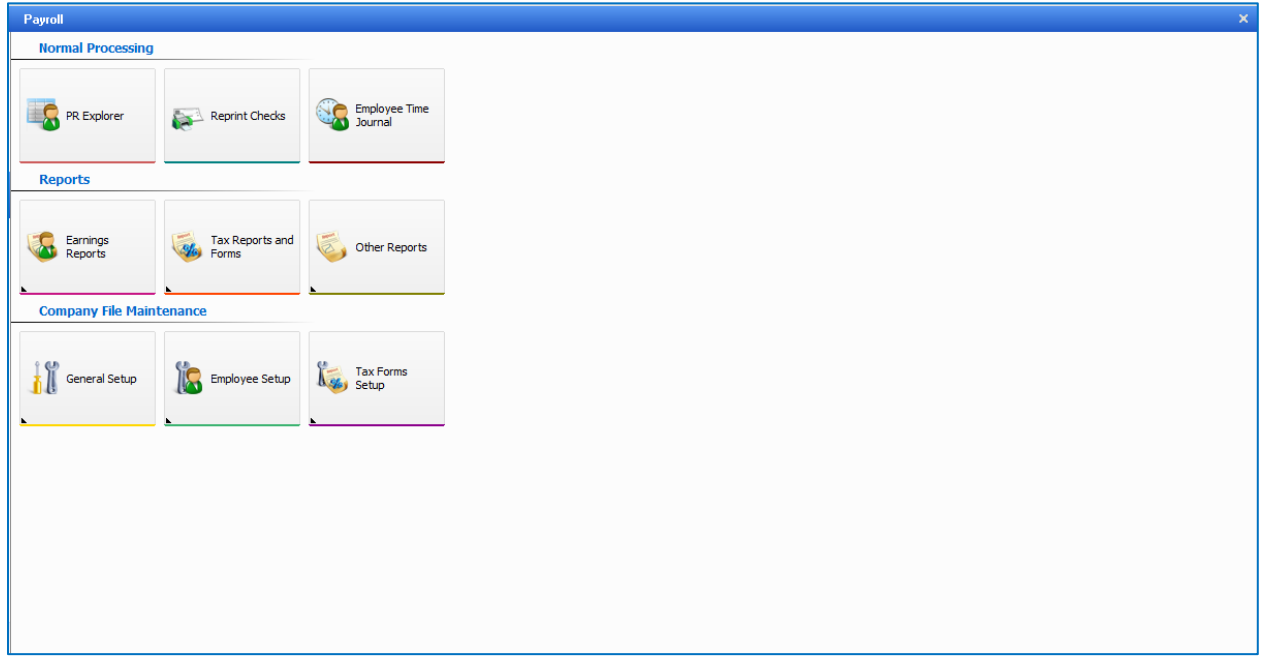

Looking at **Reports** section, there are 3 separate Icons to choose from:

- **Earnings Reports**
- **Tax Reports and Forms**
- **Other Reports**

Click on **Earnings Reports Icon** and the following screen displays:

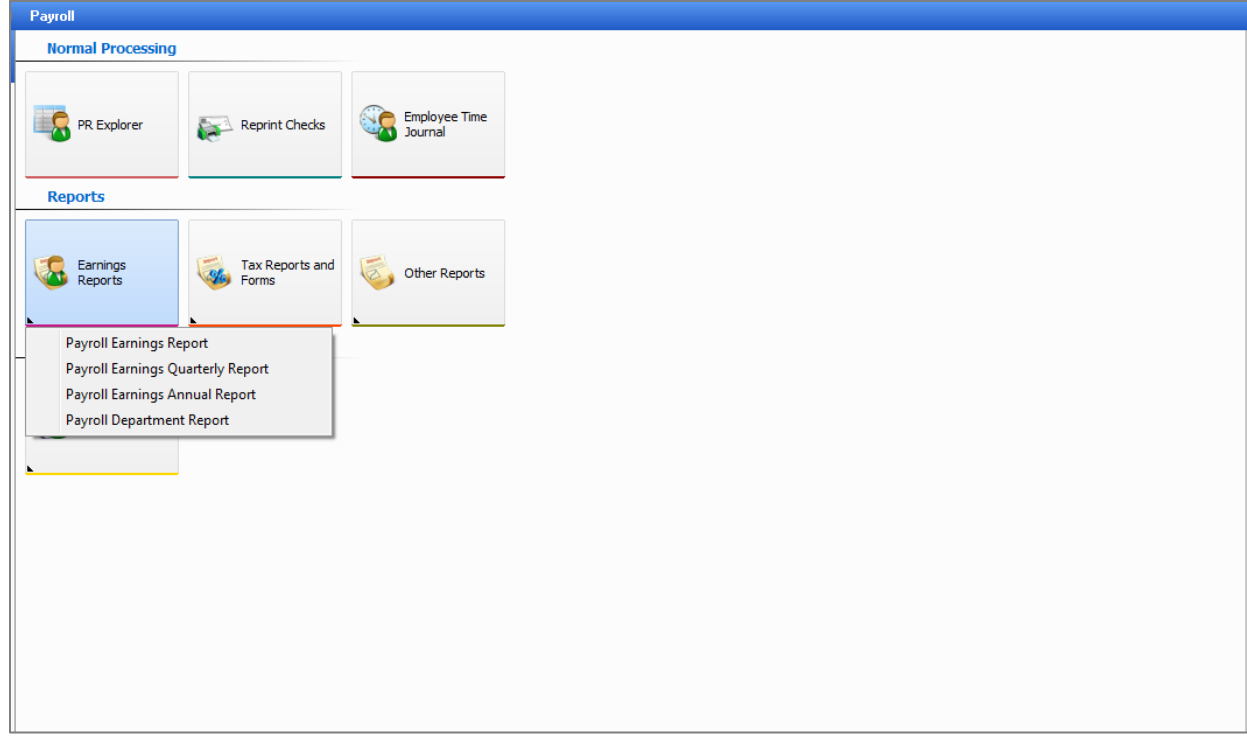

A drop down of different types of reports appears:

- **Payroll Earnings Reports**
- **Payroll Earnings Quarterly Report**
- **Payroll Earnings Annual Report**
- **Payroll Department Report**

#### Select **Payroll Earnings Reports** and the following screen displays:

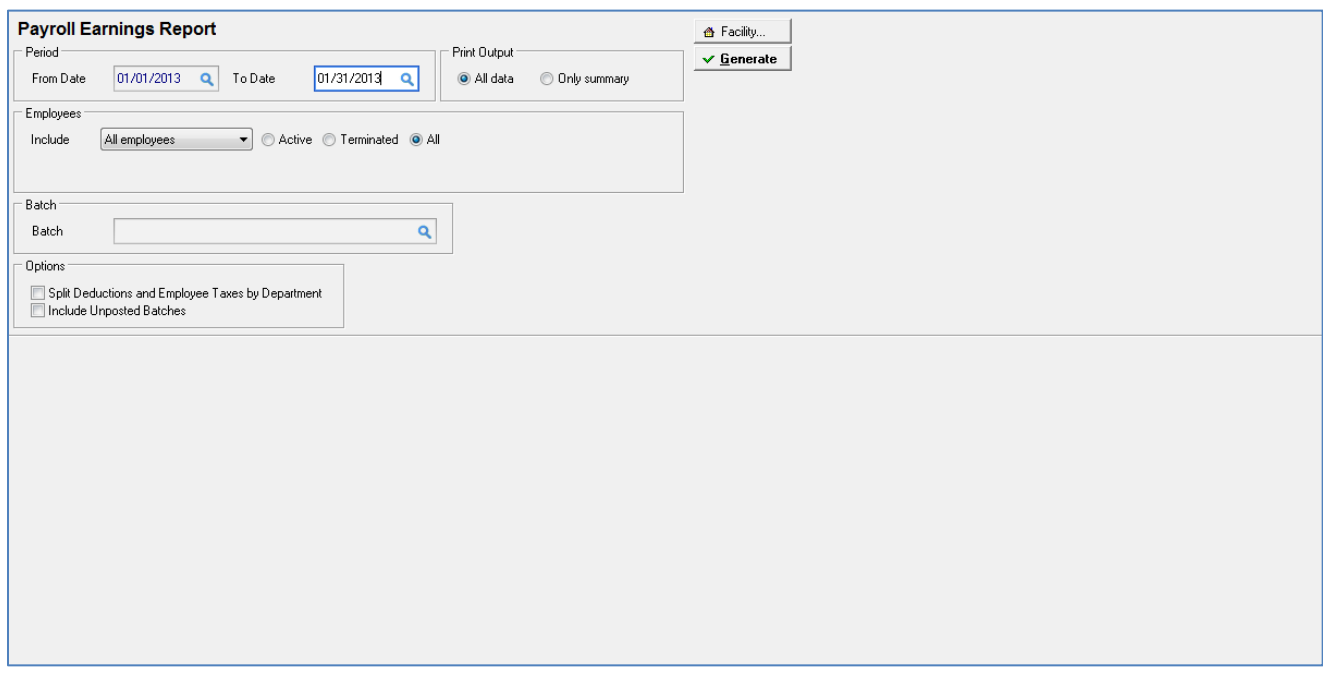

Date range of previous payrolls is selected under **Period From Date – To Date** fields

Drop down selection for employees (**All, One, Range or Selected**) and select **Active/Terminate/All** employees within selected date range

Print Output (**All data or Summary**)

Batch - select if you want to run the report for a specific payroll batch

#### **Options**

- **Split Deductions and Employee Taxes by Department**
- **Include Unposted batches**

# The following screen displays:

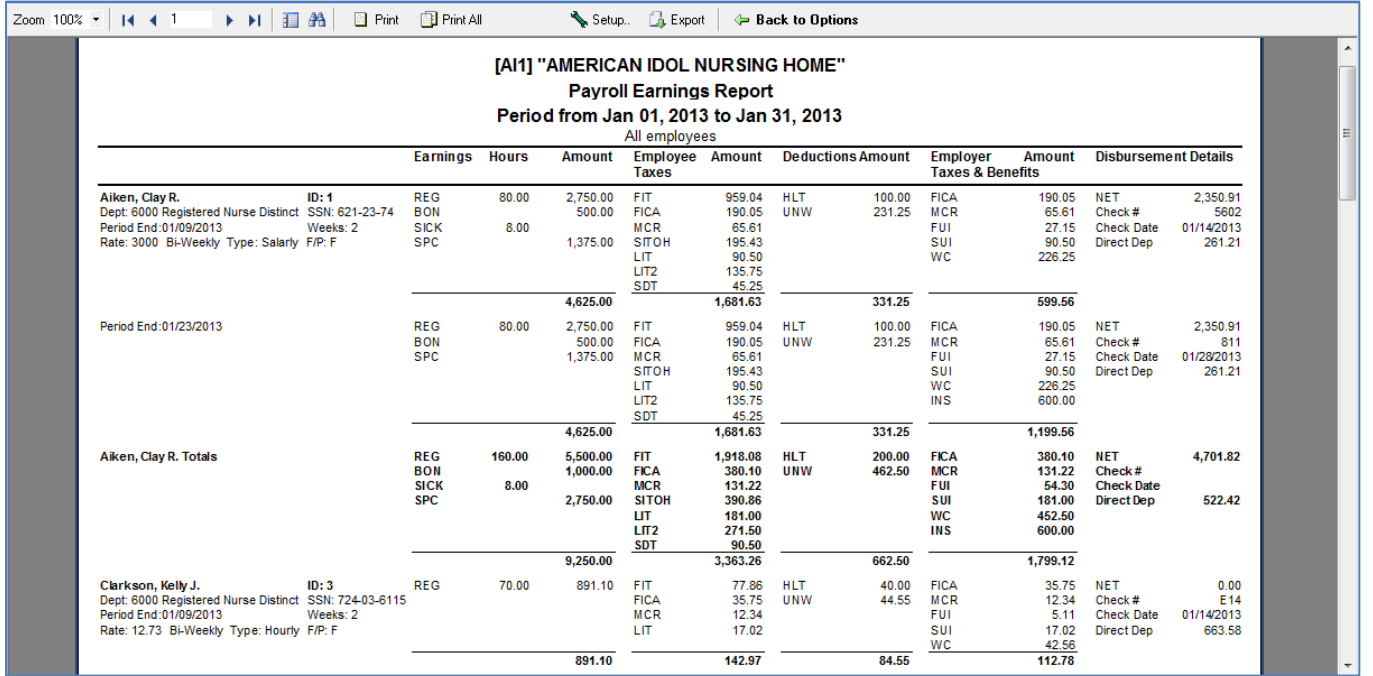

## Click on **Earnings Reports Icon** and select **Payroll Earnings Quarterly Reports.**

The following screen displays:

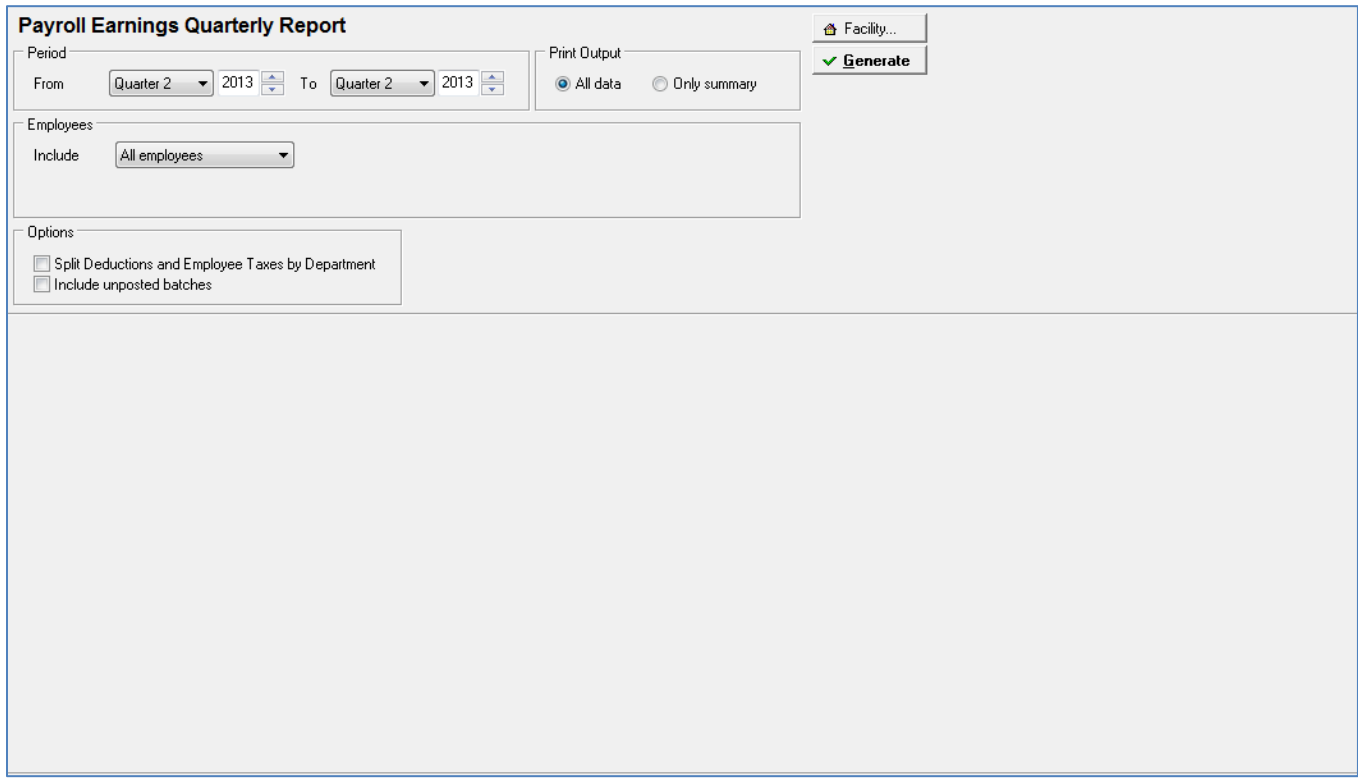

Select Quarters of previous payrolls by selecting Quarter and Year from the drop down boxes.

Drop down selection for employees (**All, One, Range or Selected**)

Print Output (**All data or Summary**)

#### **Options**

- **Split Deductions and Employee Taxes by Department**
- **Include Unposted batches**

# The following screen displays:

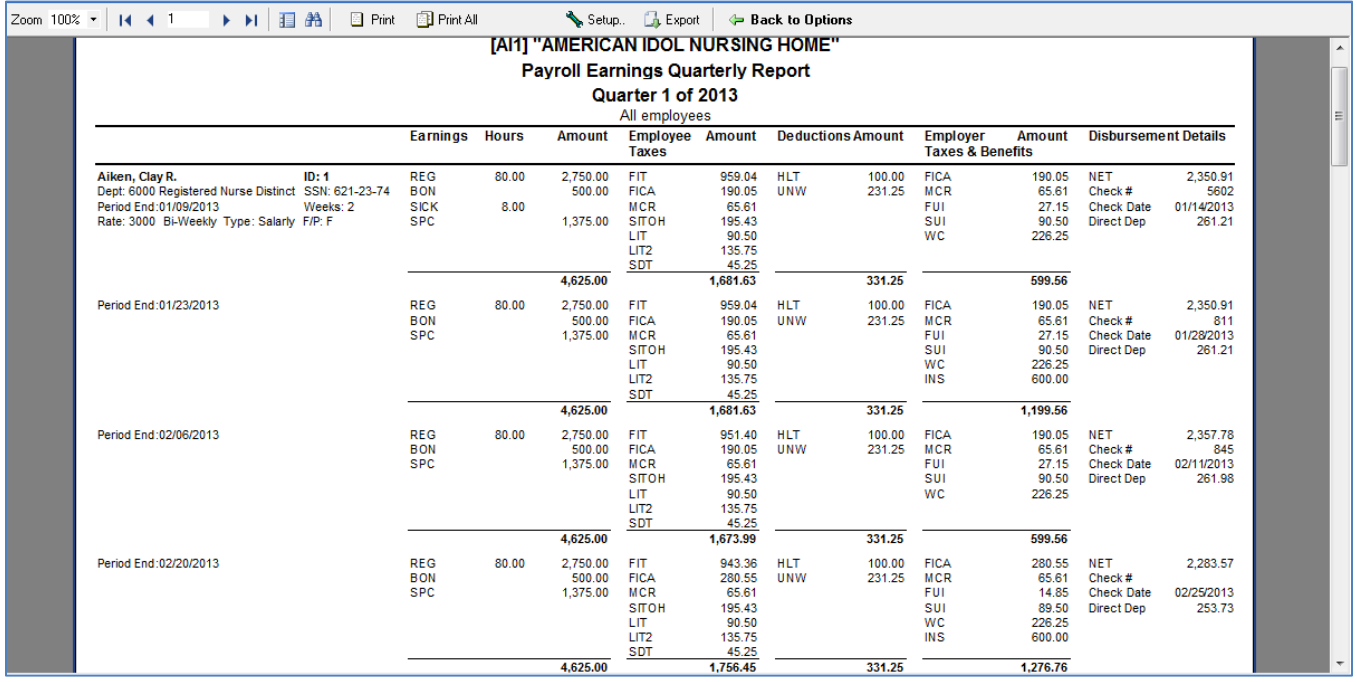

## Click on **Earnings Reports Icon** and select **Payroll Earnings Annual Reports.**

#### The following screen displays:

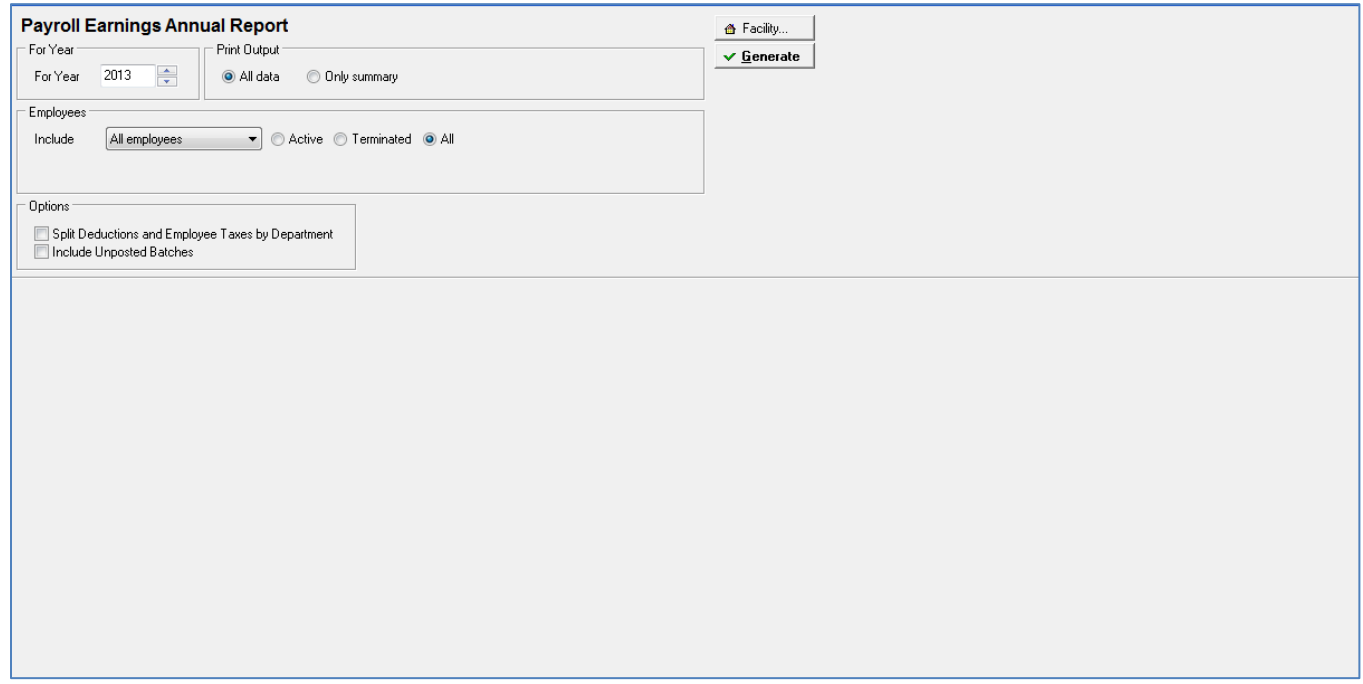

Select the For Year of previous payrolls by selecting the year from the drop down box.

## Print Output (**All data or Summary**)

Drop down selection for employees (**All, One, Range or Selected**) and select **Active/Terminate/All** employees within selected date range

#### **Options**

- **Split Deductions and Employee Taxes by Department**
- **Include Unposted batches**

# The following screen displays:

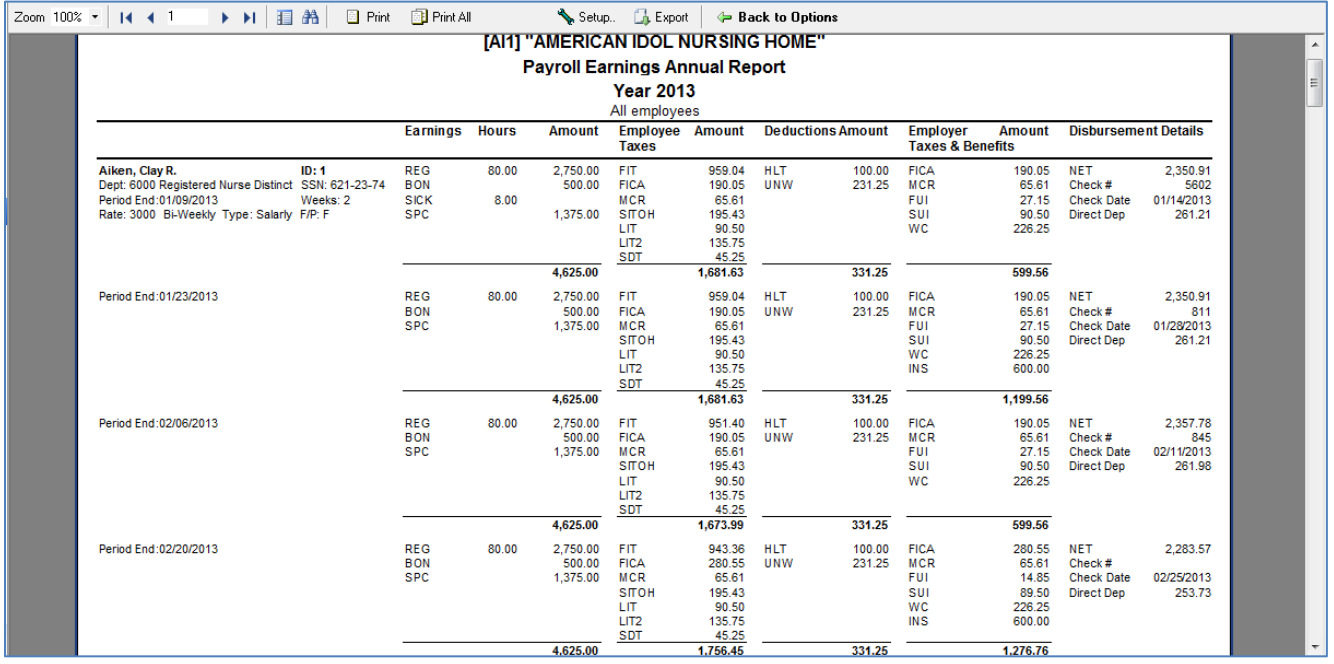

## Click on **Earnings Reports Icon** and select **Payroll Departments Report.**

#### The following screen displays:

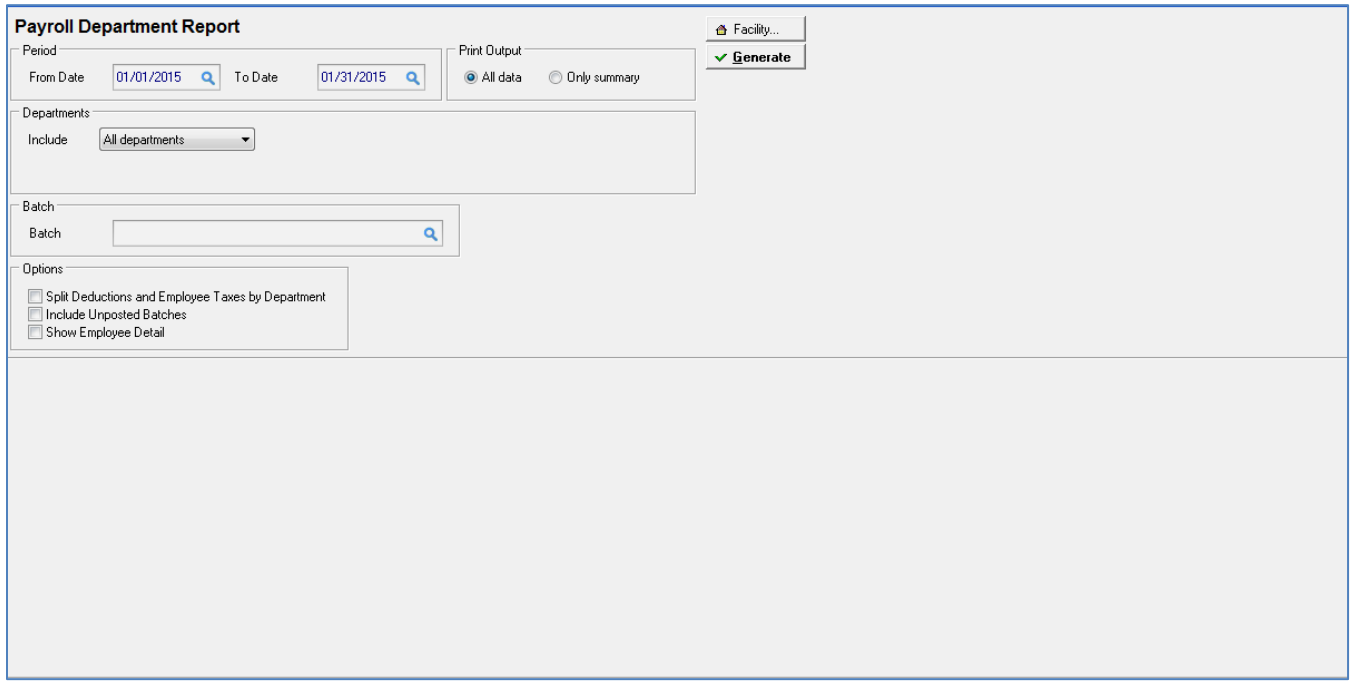

Date range of previous payrolls is selected under **Period From – To Date** fields

Drop down selection for employees (**All, One, Range or Selected**) and select **Active/Terminate/All** employees within selected date range

#### Print Output (**All data or Summary**)

Batch - select if you want to run the report for a specific payroll batch

#### **Options**

- **Split Deductions and Employee Taxes by Department**
- **Include Unposted batches**
- **•** Show Employee Detail

# The following screen displays:

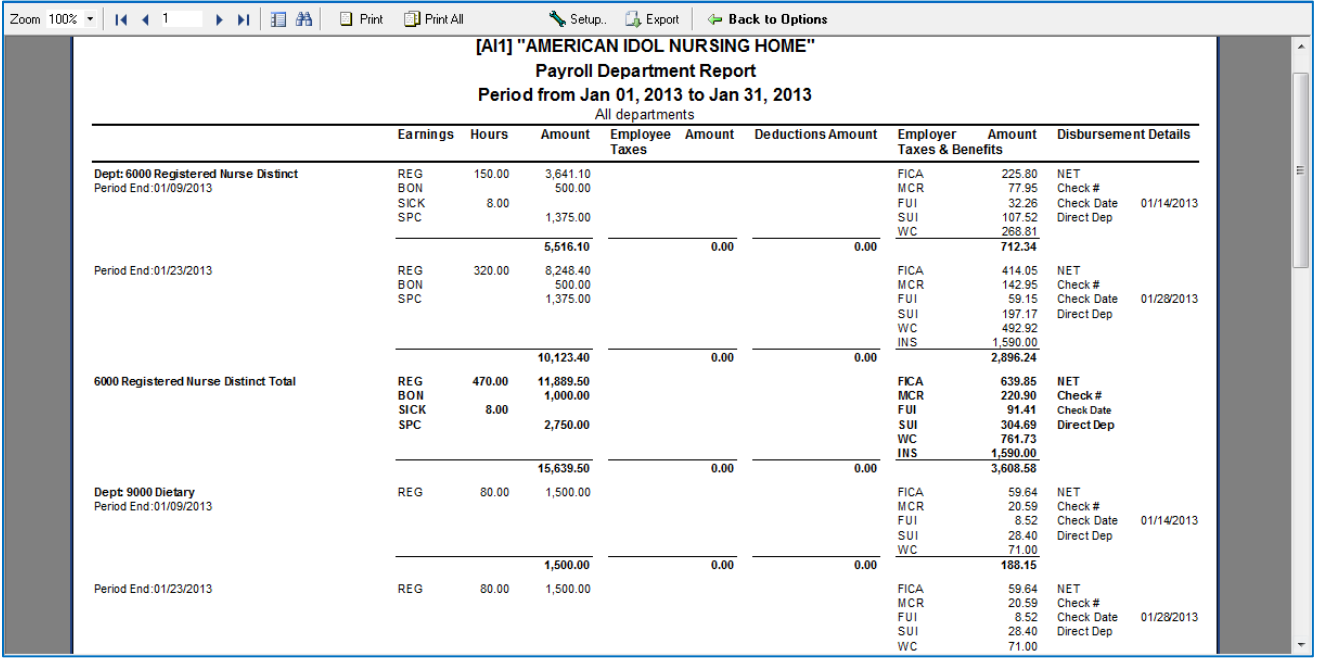

Select **Tax Reports and Forms Icon** and the following screen displays:

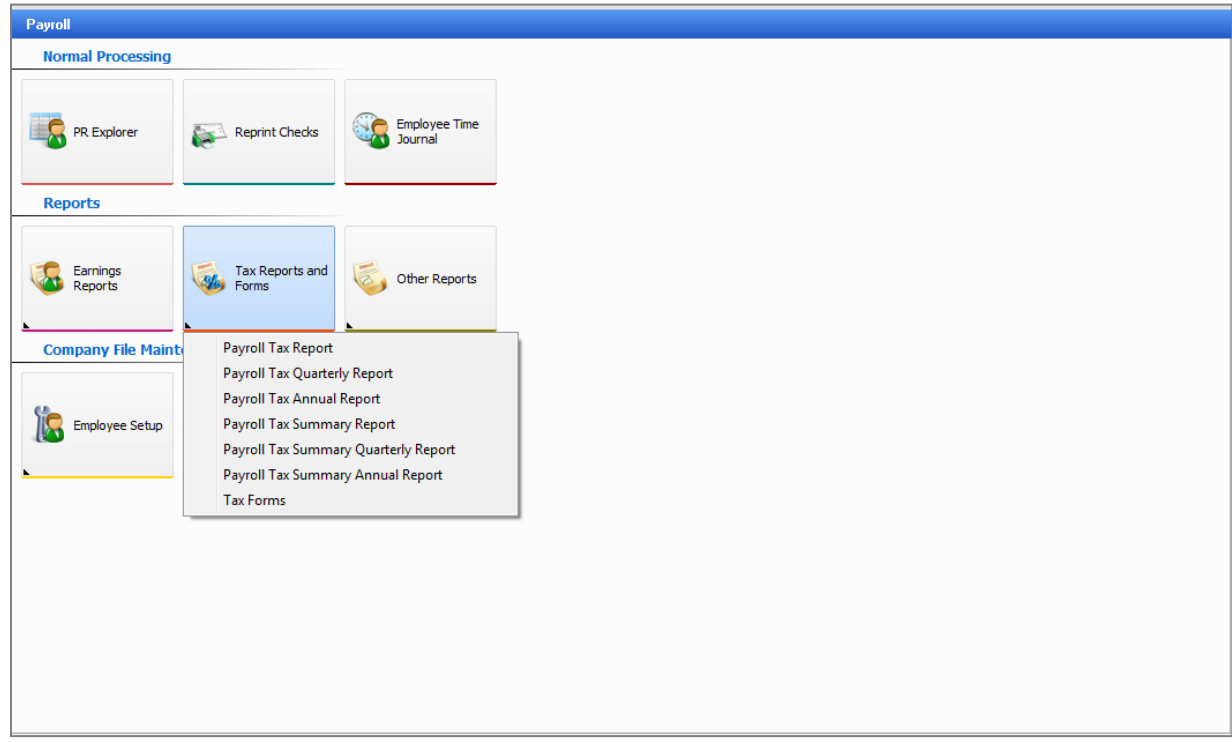

A drop down of different types of reports appears:

- **Payroll Tax Report**
- **Payroll Tax Quarterly Report**
- **Payroll Tax Annual Report**
- **Payroll Tax Summary Report**
- **Payroll Tax Summary Quarterly Report**
- **Payroll Tax Summary Annual Report**
- **Tax Forms**

Click on **Payroll Tax Report** and the following screen displays:

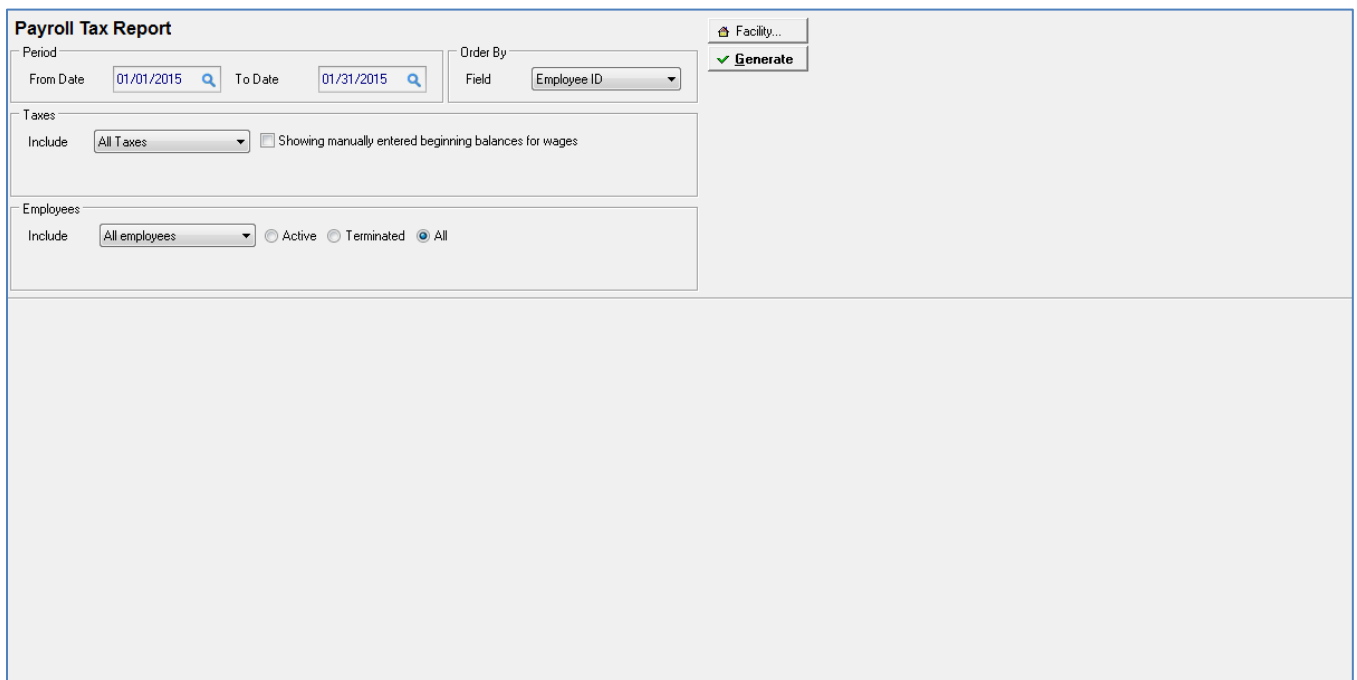

Date range of previous payrolls is selected under **Period From – To Date** fields

Order by field – **Employee ID or Employee Name**

Taxes Include (**All, Selected tax codes, Selected taxes, Fed, State, Local, Other**)

Employees Include (**All, One, Range or Selected)** and select **Active/Terminate/All** employees within selected date range

The following screen displays:

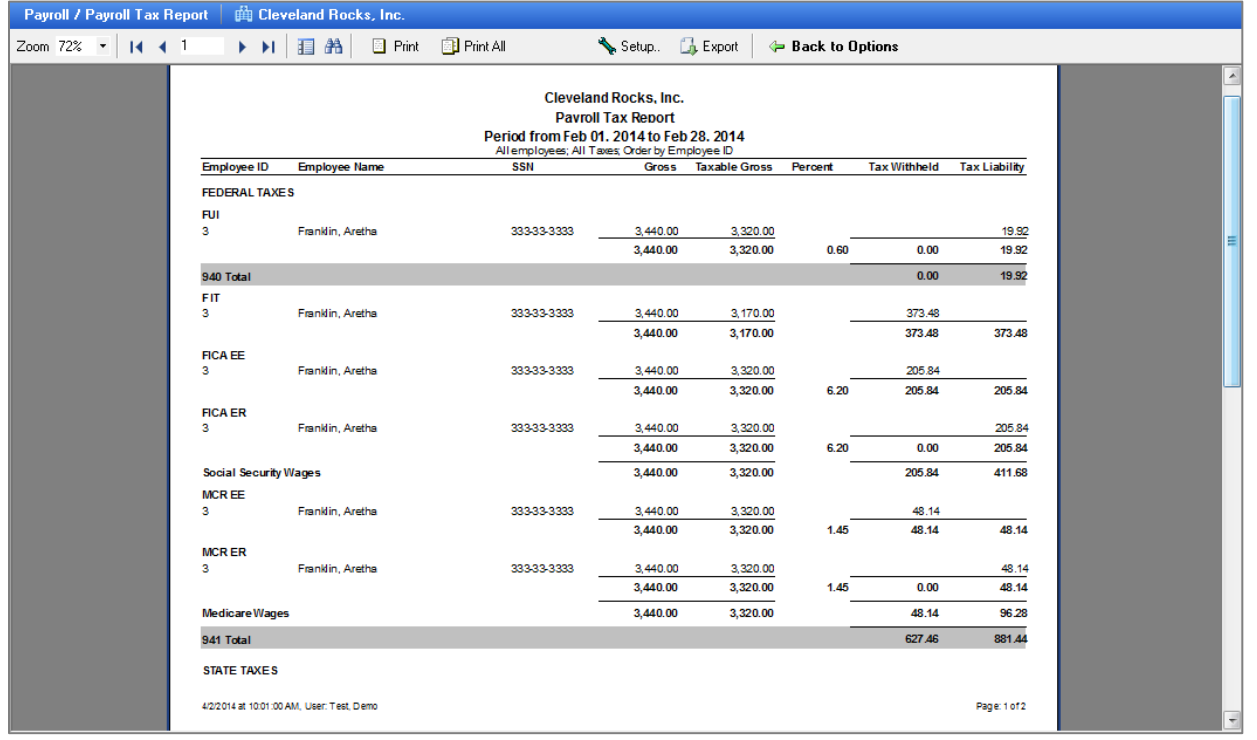

## Click on **Tax Reports and Forms Icon** and select **Payroll Tax Quarterly Report.**

#### The following screen displays:

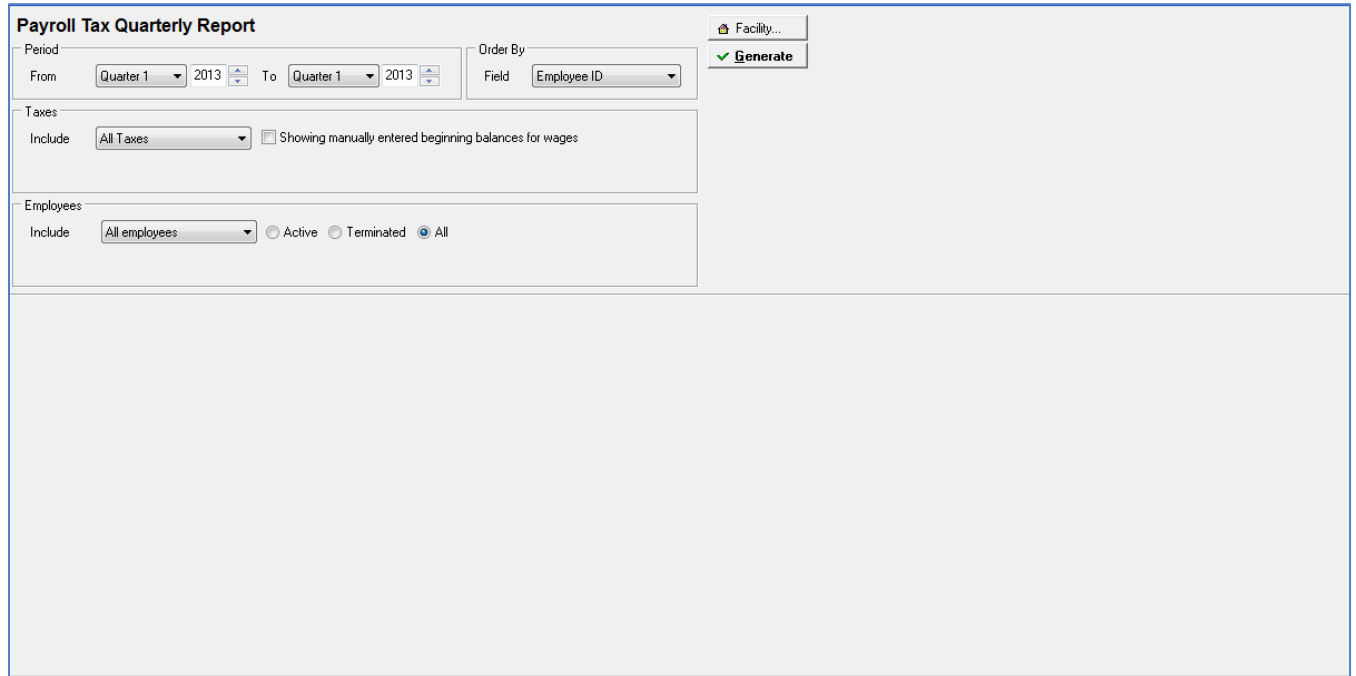

Select Quarters of previous payrolls by selecting Quarter and Year from the drop down boxes.

Order by Field – **Employee ID or Employee Name**

Taxes Include (**All, Selected tax codes, Selected taxes, Fed, State, Local, Other**)

Employees Include (**All, One, Range or Selected)** and select **Active/Terminate/All** employees within selected date range

# The following screen displays:

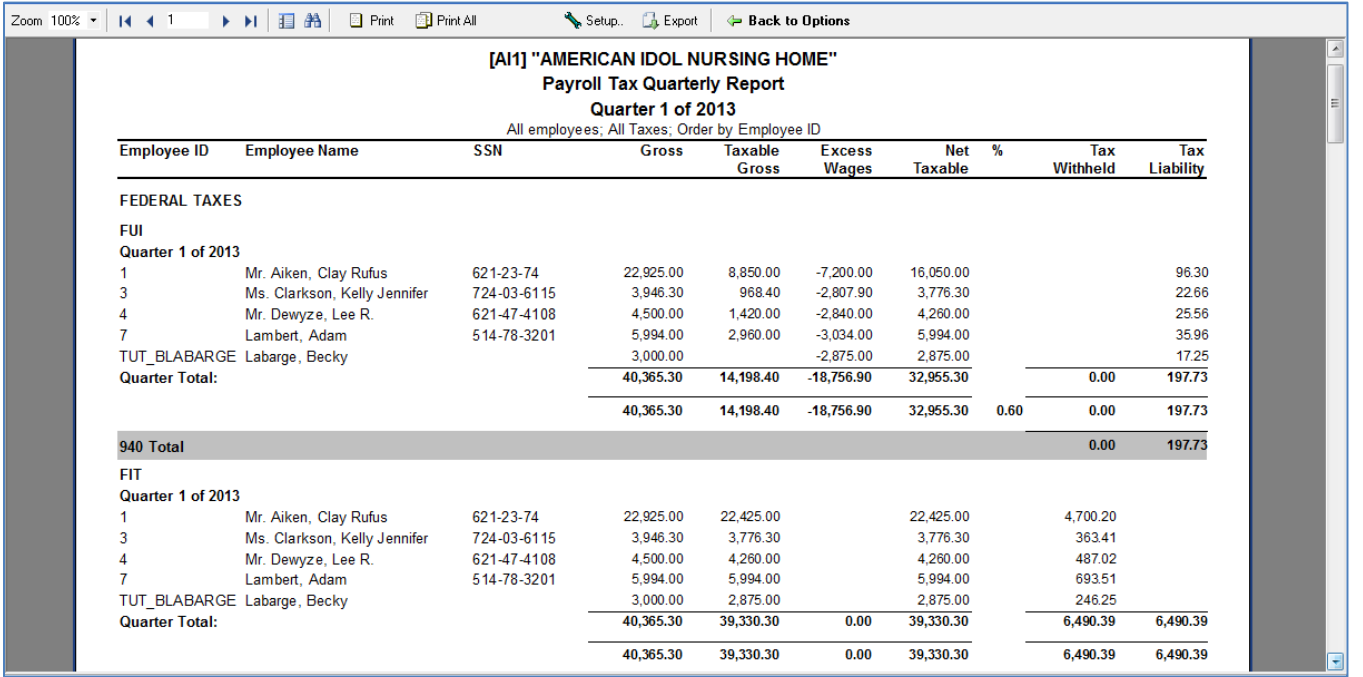

## Click on **Tax Reports and Forms Icon** and select **Payroll Tax Annual Report.**

#### The following screen displays

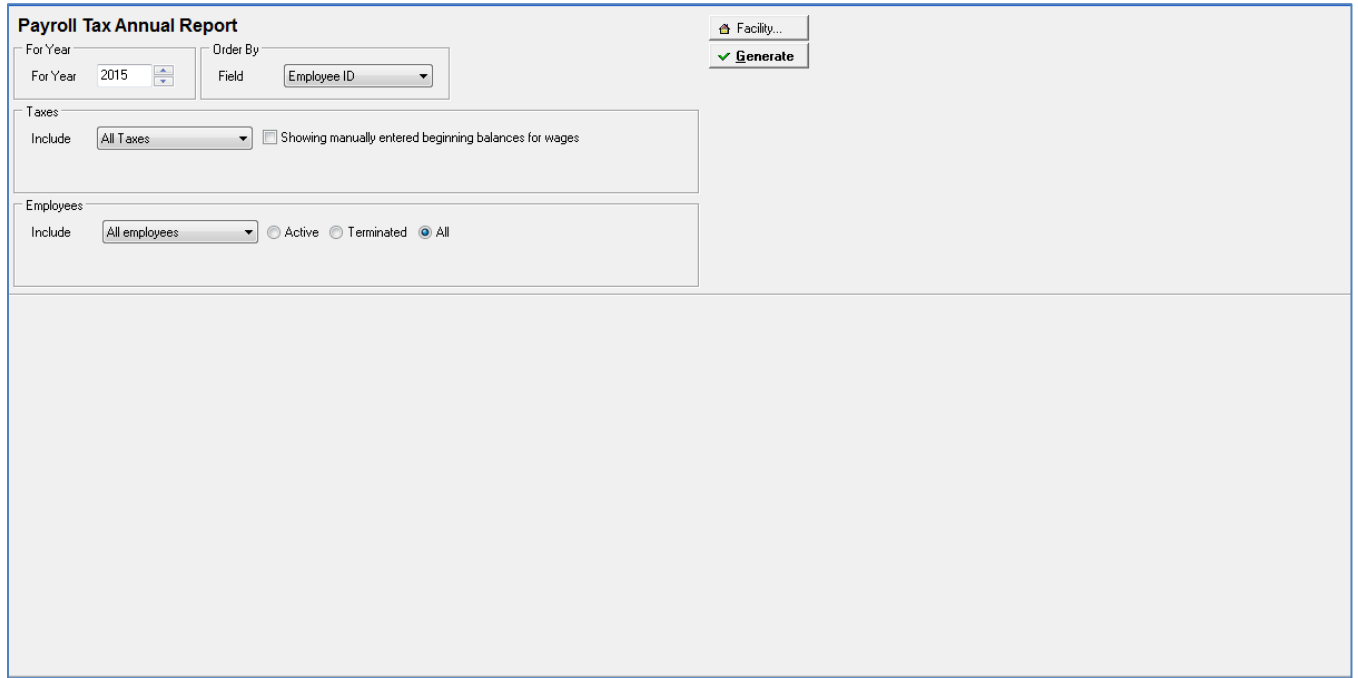

Select the For Year of previous payrolls by selecting the year from the drop down box.

Order by field – **Employee ID or Employee Name**

Taxes Include (**All, Selected tax codes, Selected taxes, Fed, State, Local, Other**)

Employees Include (**All, One, Range or Selected)** and select **Active/Terminate/All** employees within selected date range

## The following screen displays

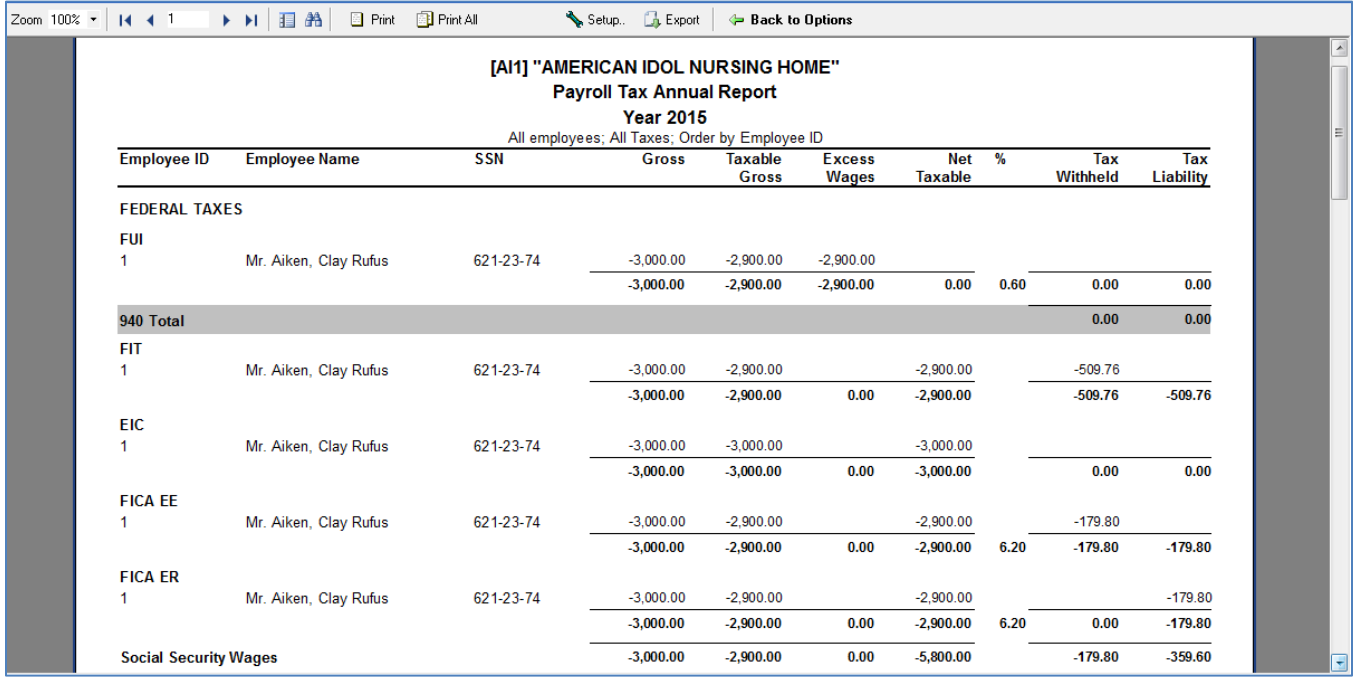

After printing or viewing, click on **Back to Options** tab to resume a different selection of data for this report. Users can click on an employee line (a blue line will appear on screen) and get a drill down on the employee actual earnings detail

## Click on **Tax Reports and Forms Icon** and select **Payroll Tax Summary Report.**

## The following screen displays

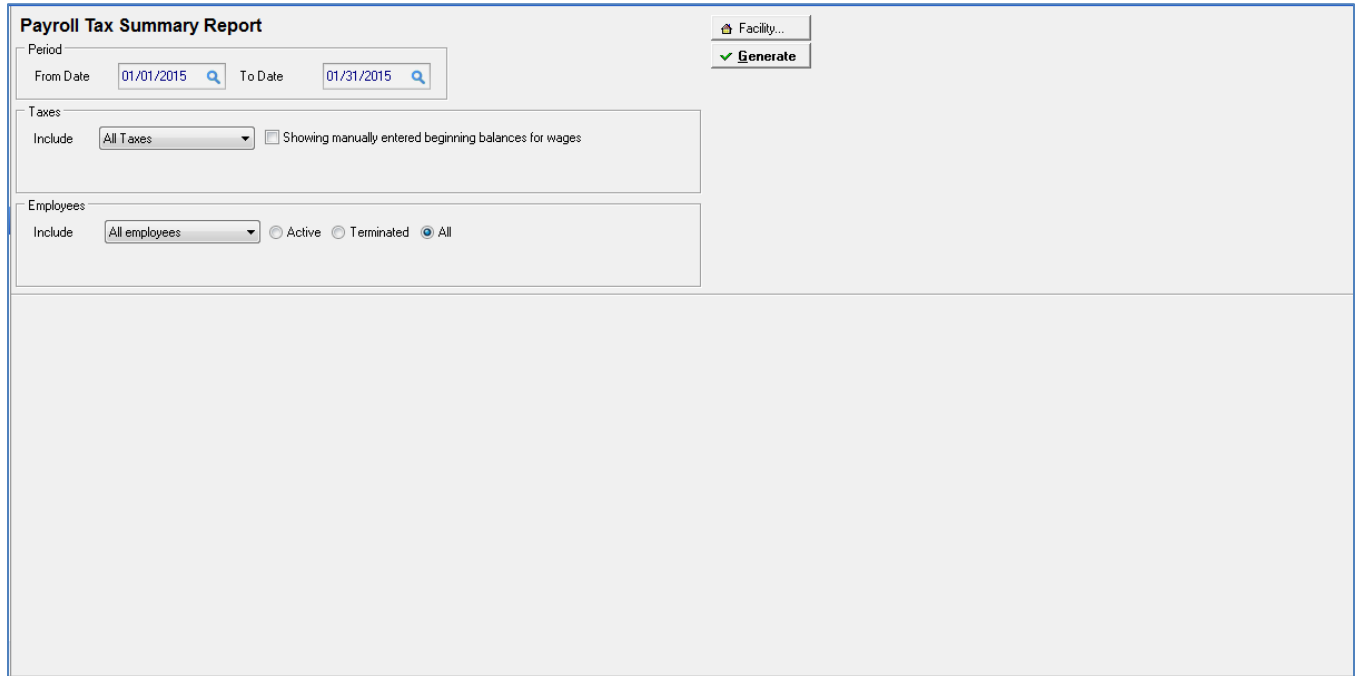

Date range of previous payrolls is selected under **Period From – To Date** fields

Taxes Include (**All, Selected tax codes, Selected taxes, Fed, State, Local, Other**)

Employees Include (**All, One, Range or Selected)** and select **Active/Terminate/All** employees within selected date range

# The following screen displays

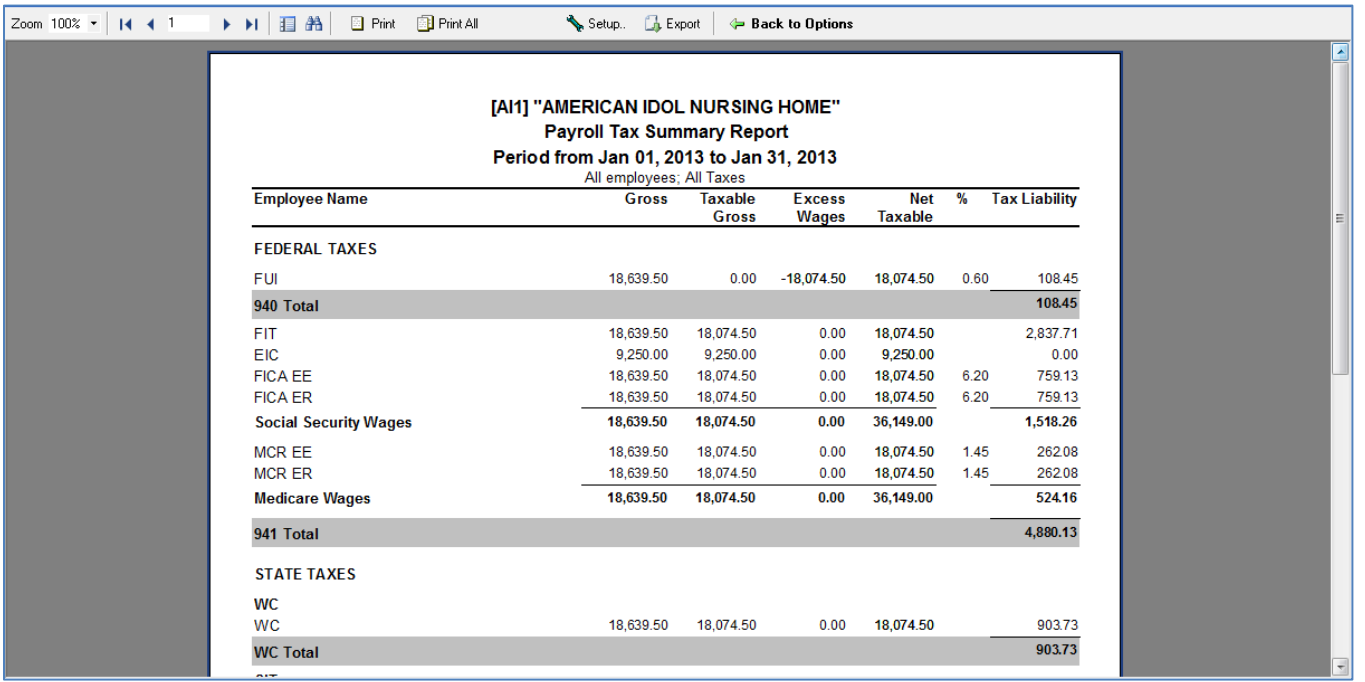

#### Click on **Tax Reports and Forms Icon** and select **Payroll Tax Summary Quarterly Report.**

#### The following screen displays

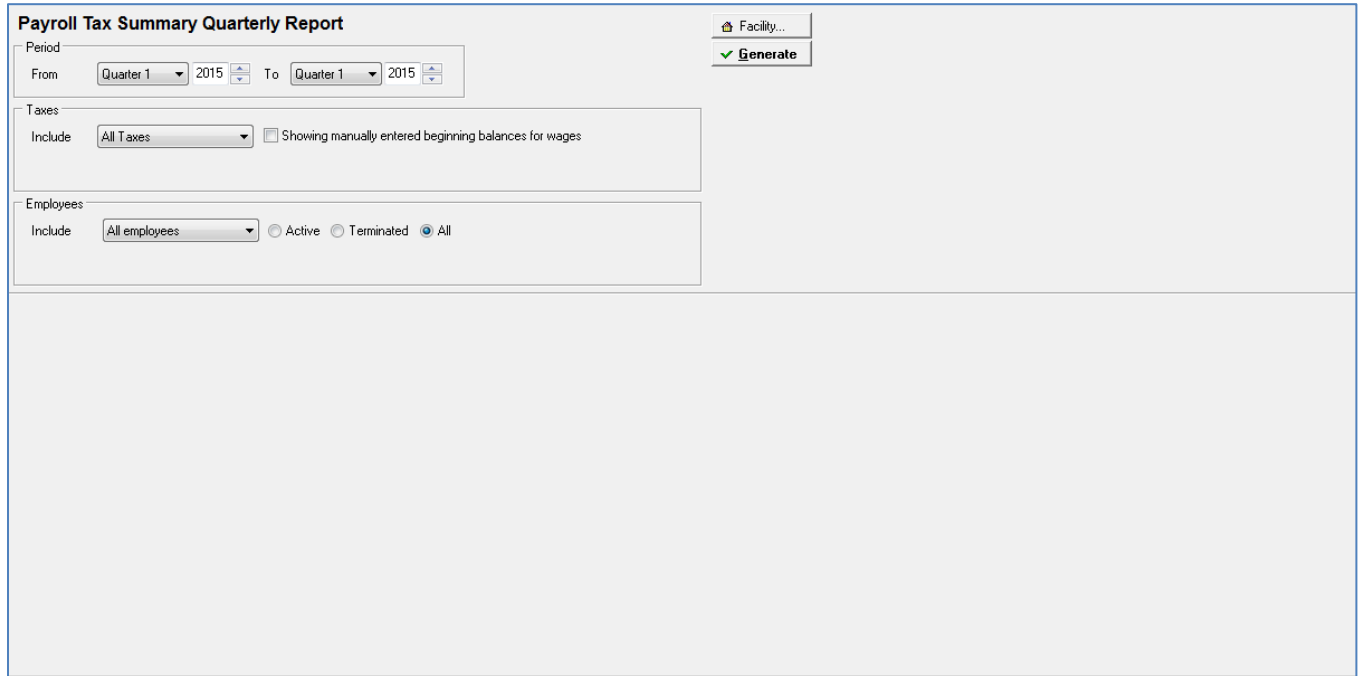

Select Quarters of previous payrolls by selecting Quarter and Year from the drop down boxes.

Taxes Include (**All, Selected tax codes, Selected taxes, Fed, State, Local, Other**)

Employees Include (**All, One, Range or Selected)** and select **Active/Terminate/All** employees within selected date range

# The following screen displays

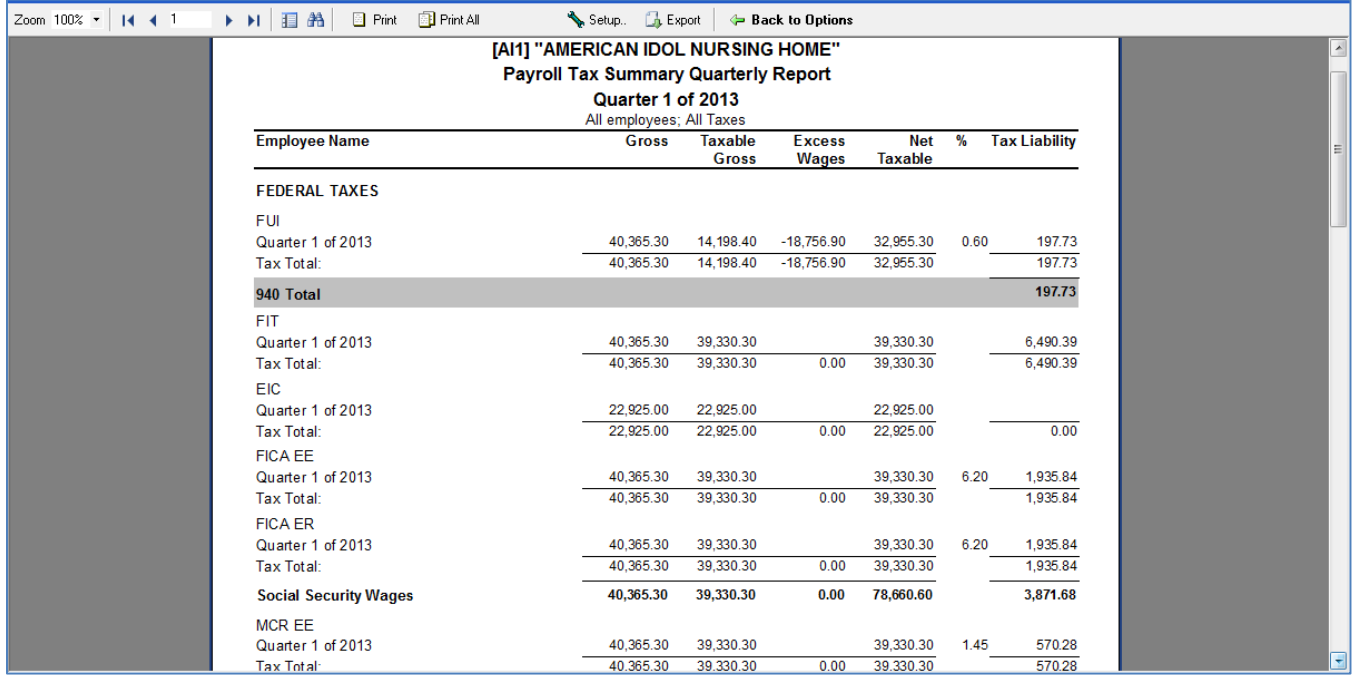

## Click on **Tax Reports and Forms Icon** and select **Payroll Tax Summary Annual Report.**

#### The following screen displays

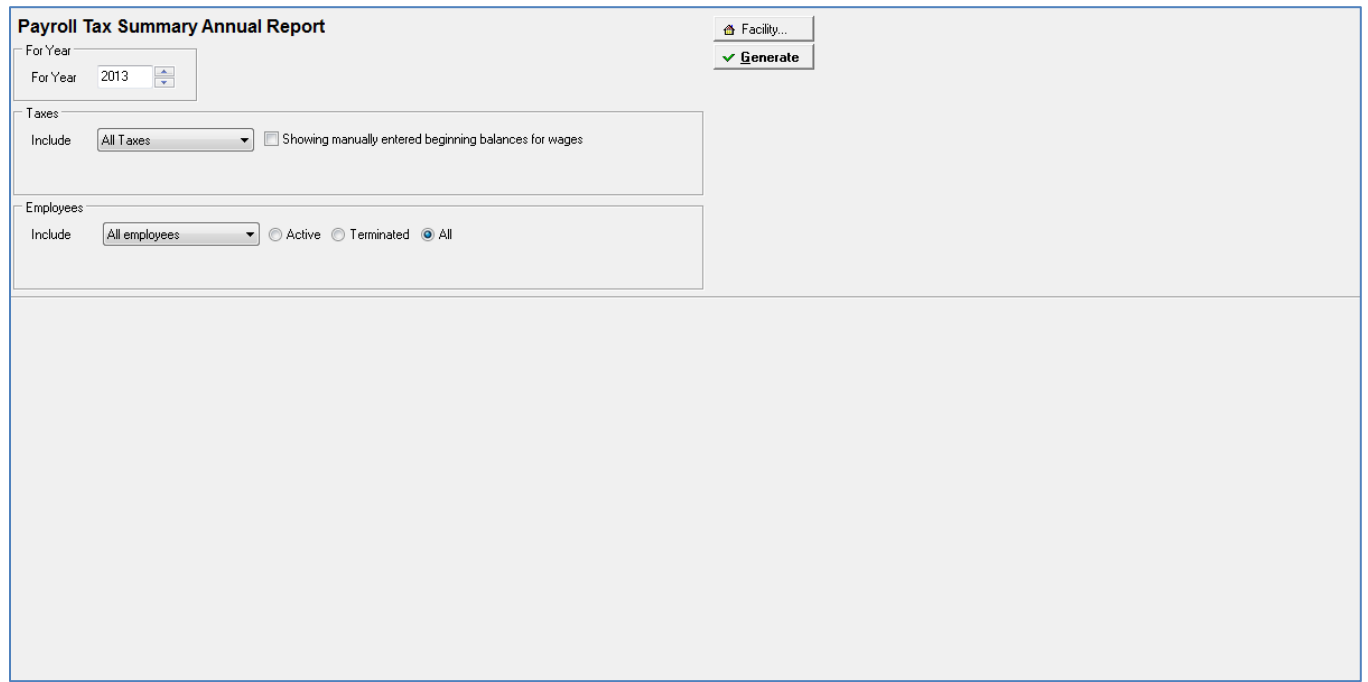

Select the For Year of previous payrolls by selecting the year from the drop down box.

Taxes Include (**All, Selected tax codes, Selected taxes, Fed, State, Local, Other**)

Employees Include (**All, One, Range or Selected)** and select **Active/Terminate/All** employees within selected date range

# The following screen displays

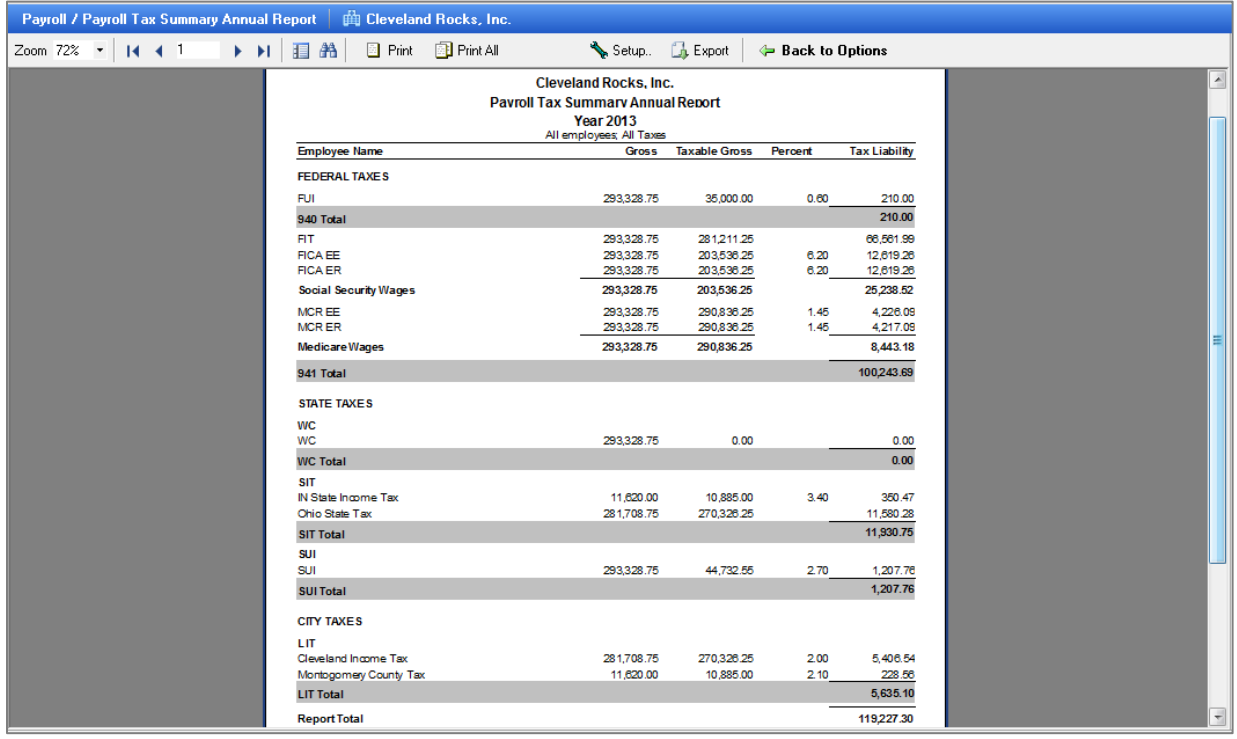

## Click on **Tax Reports and Forms Icon** and select **Payroll Tax Forms.**

#### The following screen displays:

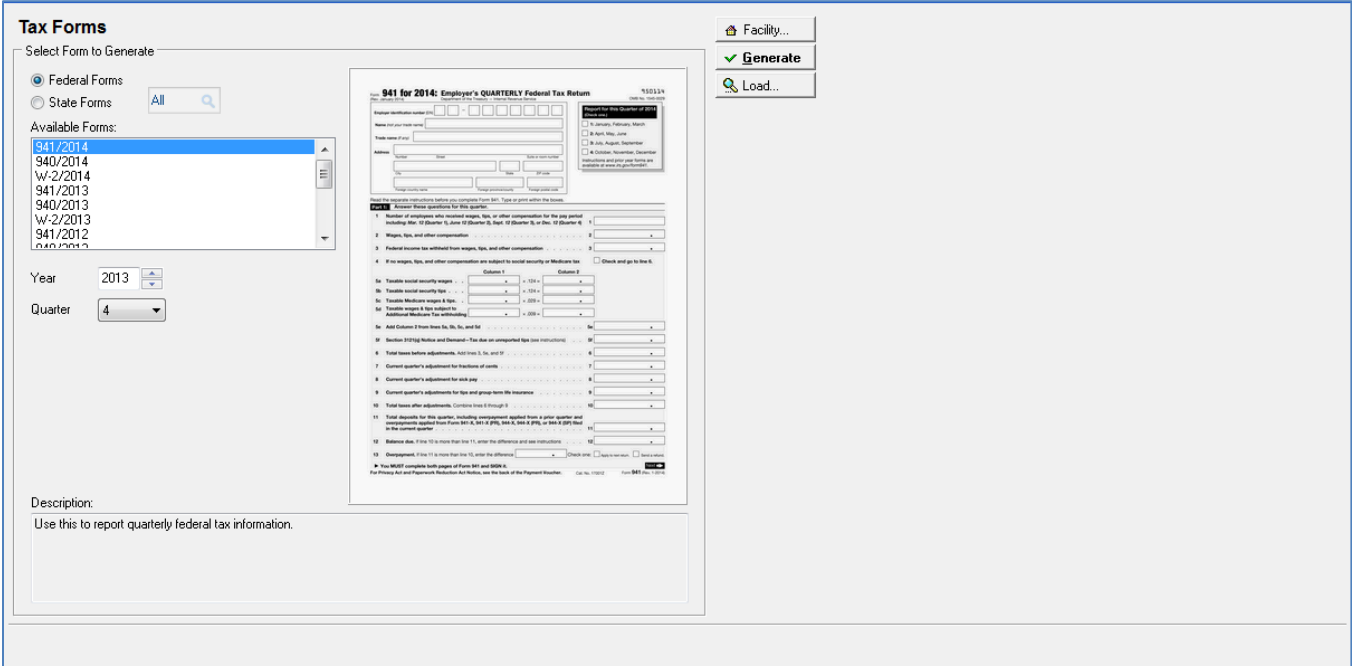

System selection defaults to **Federal Forms.** 

From drop down menu select the form (**form # / year)**

Select Year using up / down arrow key (**ex: 2013)**

Select quarter (**1, 2, 3, or 4)**

Image of report displays – click **Generate** to view / print report

If message appears ".report already exists, recreate report?" Answer 'Yes')

**"Load"** button on screen used to send to printer with requested report form in printer. This option is used when the user manually makes changes to the auto-populated data. If you re-generate the report, all the manual edits will be gone.

#### The following screen displays

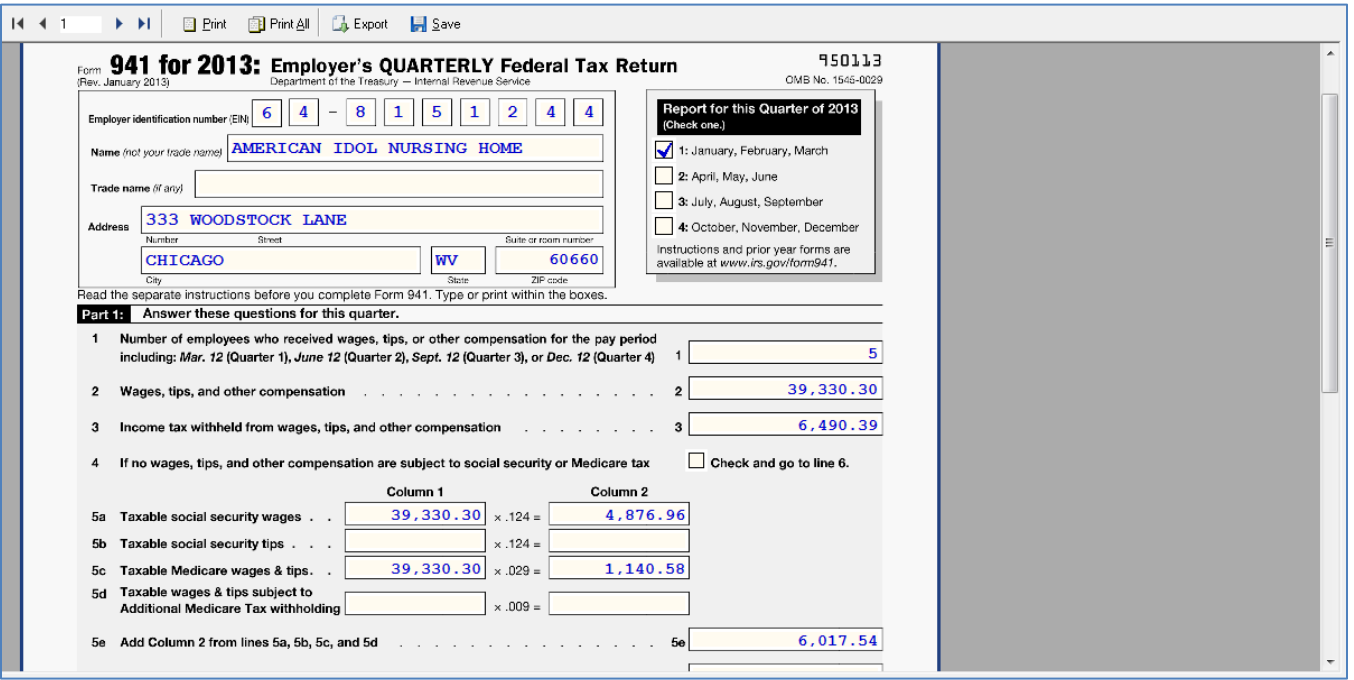

After printing or viewing a **pop-up "the form has changed. Accept changes"** may appear, if so **Answer 'Yes'.**  The system automatically returns you to the **Tax Forms** screen.

To view / print another repeat steps above: From drop down menu select the form (**form # / year)** Select Year using up / down arrow key (**ex: 2013)** Select quarter (**1, 2, 3, or 4)** Image of report displays – click **Generate** to view / print report If message appears ".report already exists, recreate report?" Answer 'Yes') If you selected a **940 form** the following screen will display

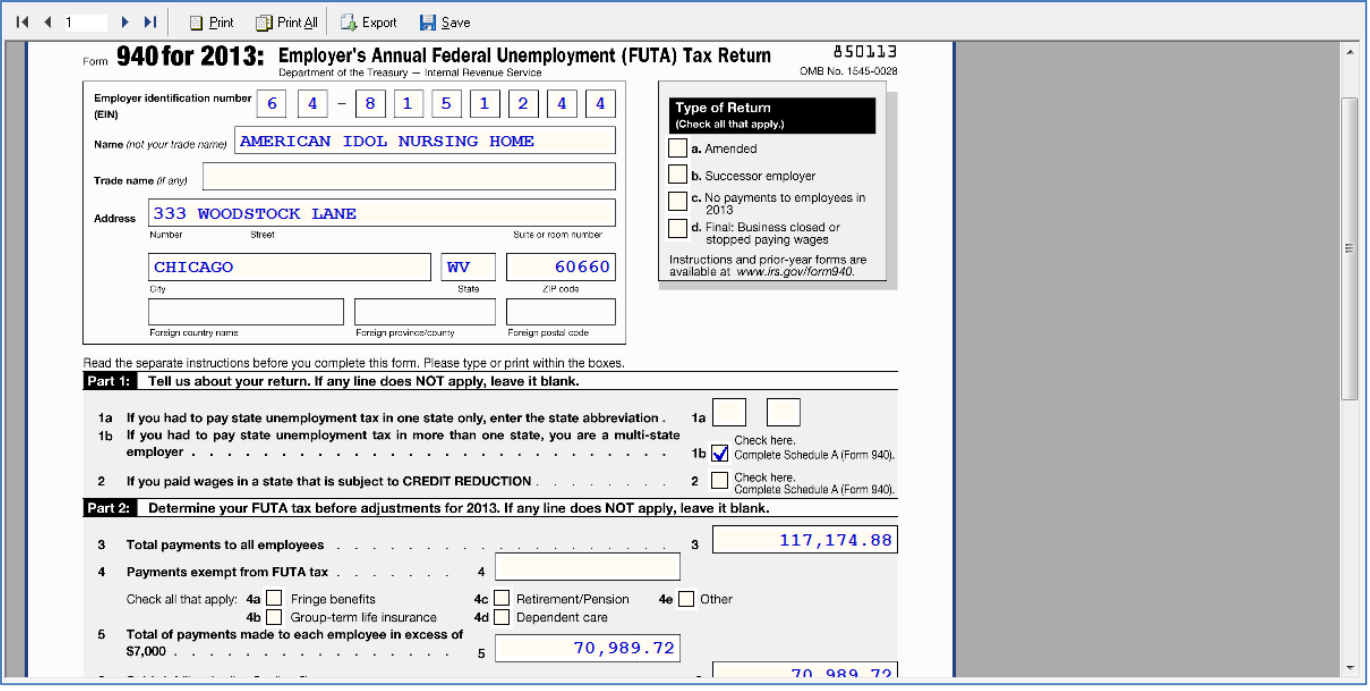

When done click on **white 'X' on blue line** and you return to **Tax Reports and Forms Icon.**

Click on **Other Reports.** The following screen displays.

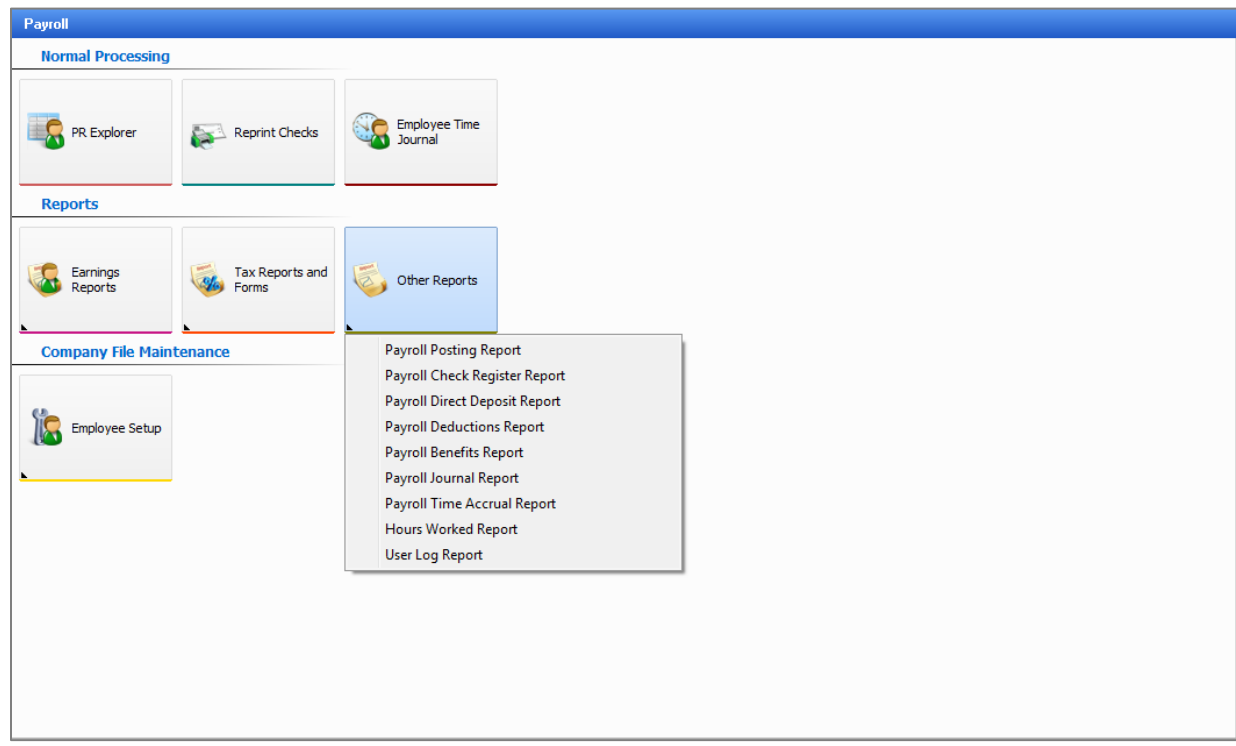

A drop down of different types of reports appears:

- **Payroll Posting Report**
- **Payroll Check Register Report**
- **Payroll Direct Deposit Report**
- **Payroll Deductions Report**
- **Payroll Benefits Report**
- **Payroll Journal Report**
- **Payroll Time Accrual Report**
- **Hours Worked Report**
- **User Log Report**

Click on **Payroll Posting Report** and the following report displays.

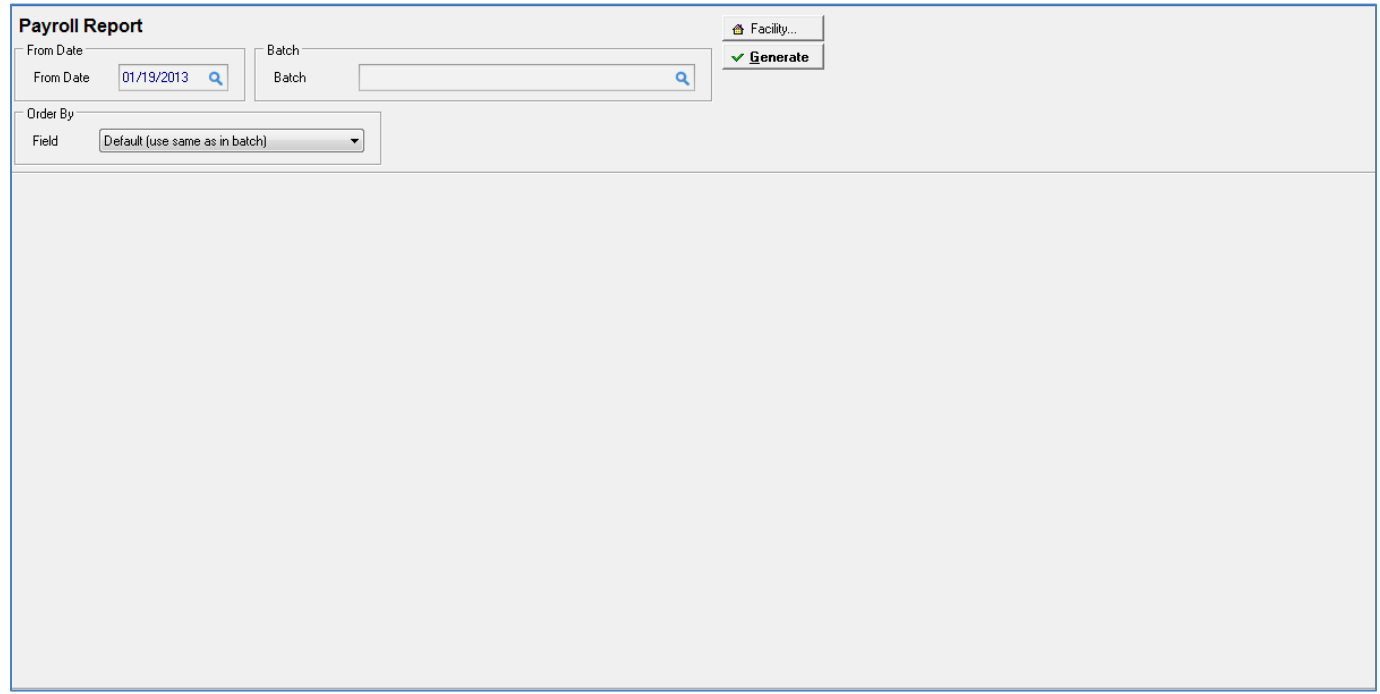

From Date of specific payrolls is selected under **From Date** field

Order by Field - **Default (use same as in batch), Employee Name, Employee ID, Department/Employee Name, Department/Employee ID**

Batch – click on magnifying glass **(select specific payroll batch to view / print)**

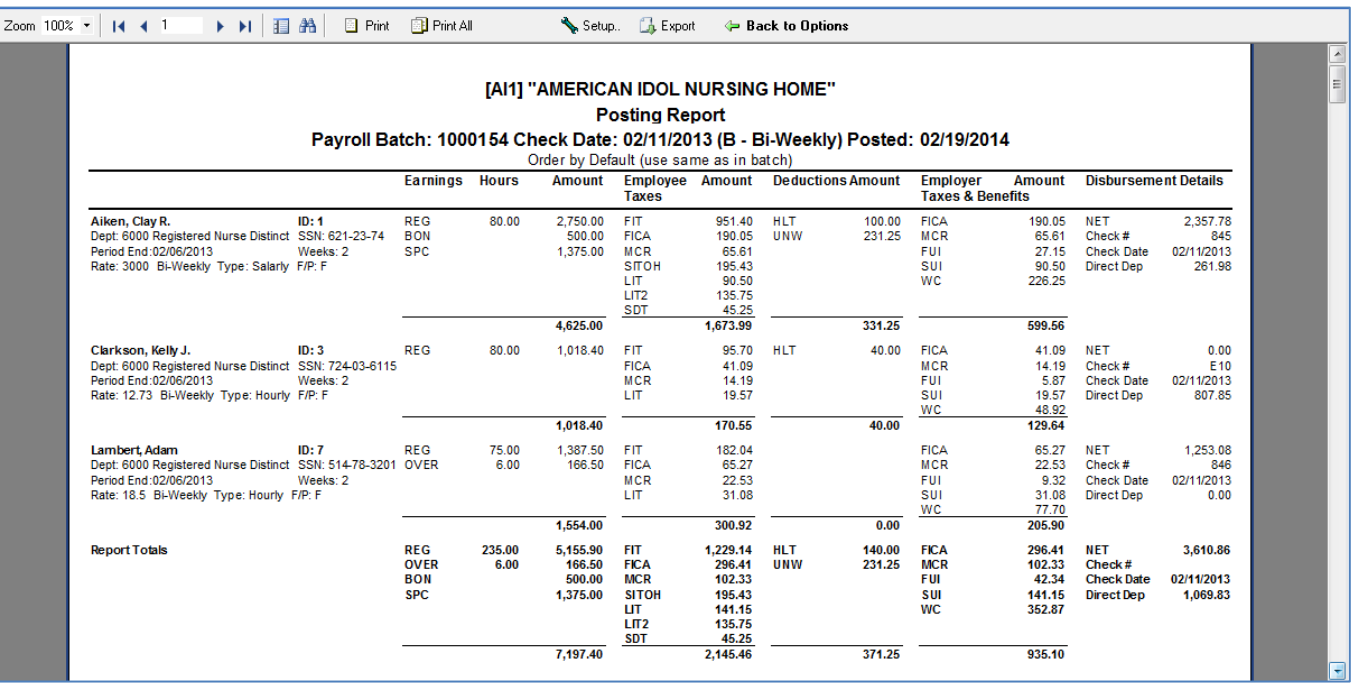

#### Click on **Other Reports Icon** and select **Payroll Check Register Report.**

The following screen displays.

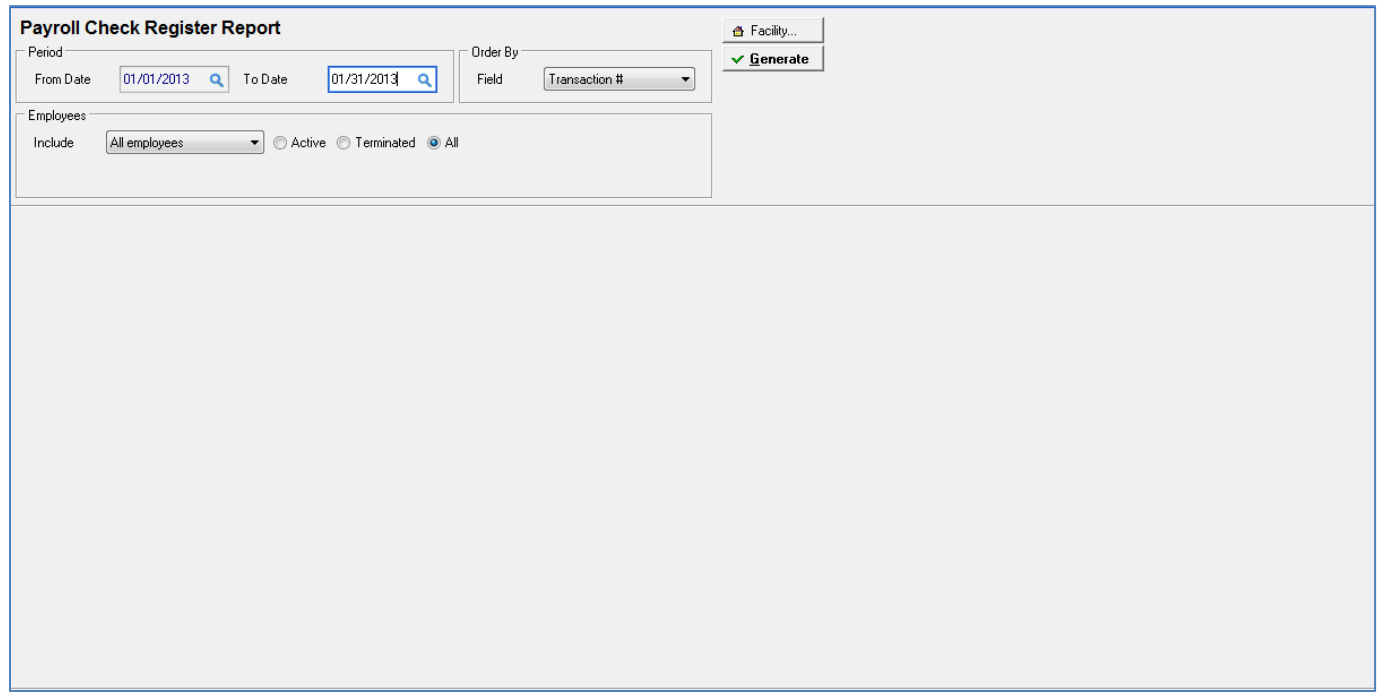

Date range of previous payrolls is selected under **Period From – To Date** fields

Drop down selection for employees (**All, One, Range or Selected**) and select **Active/Terminate/All** employees within selected date range

View Order of Report Output (**Transaction #, Date, Employee)**

The following screen is displayed.

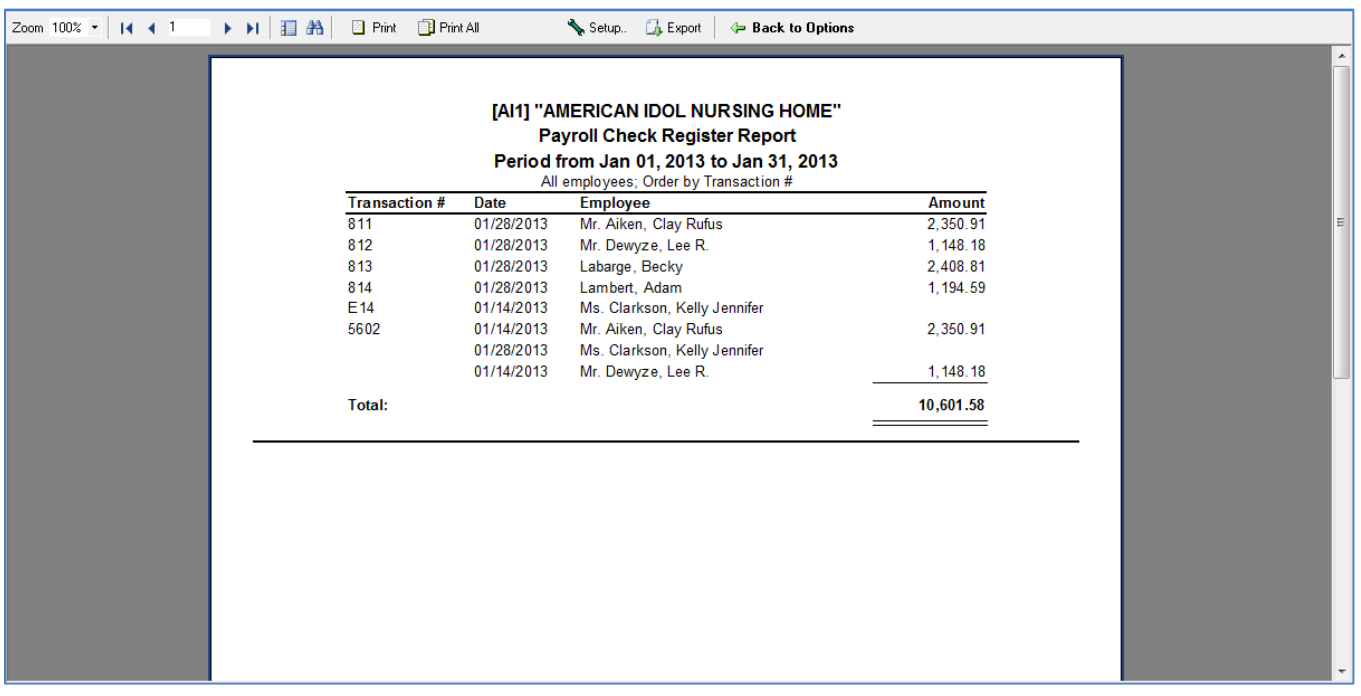

Users can click on an employee name (a blue line will appear on screen) and get a drill down on the employee actual pay stub.

## The following screen displays.

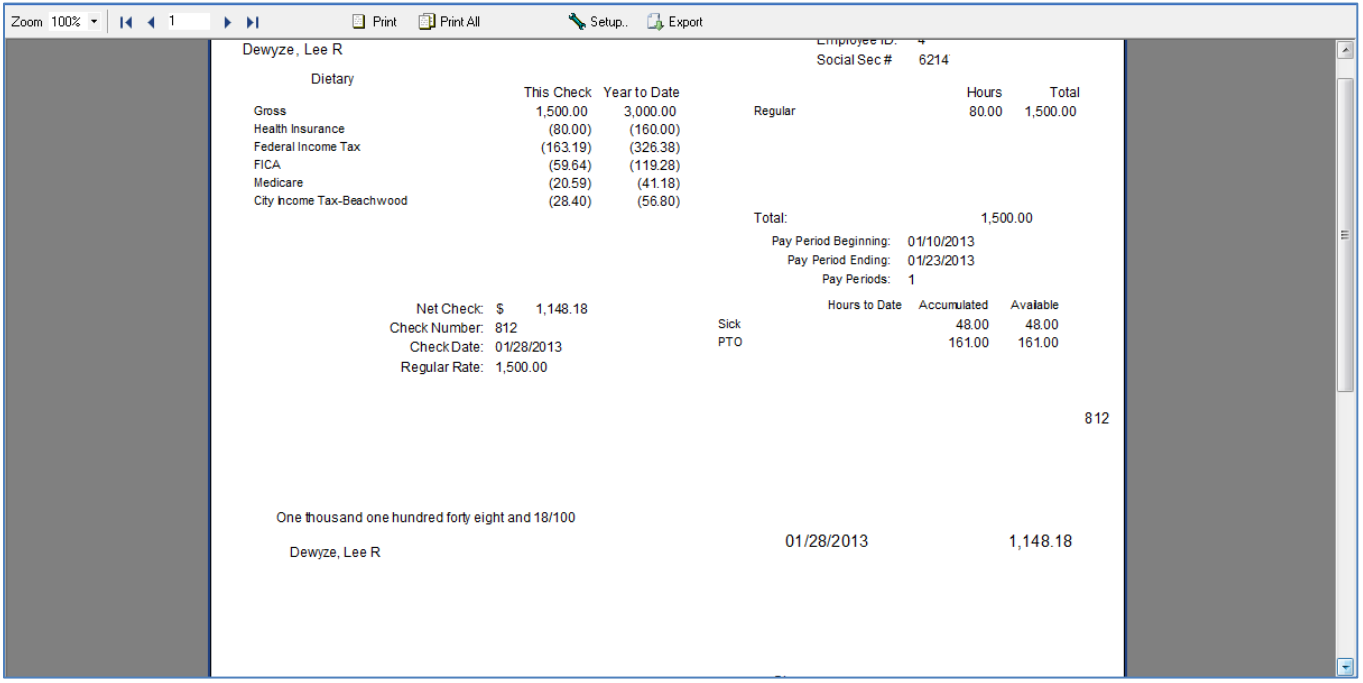

You are able to print the pay check / stub to provide to the employee.

## **Plain paper (copy)** or

**Check stock (replacement of original check issued). Make sure original check has not been cashed.**

#### Click on **Other Reports Icon** and select **Payroll Direct Deposit Report.**

The following screen displays.

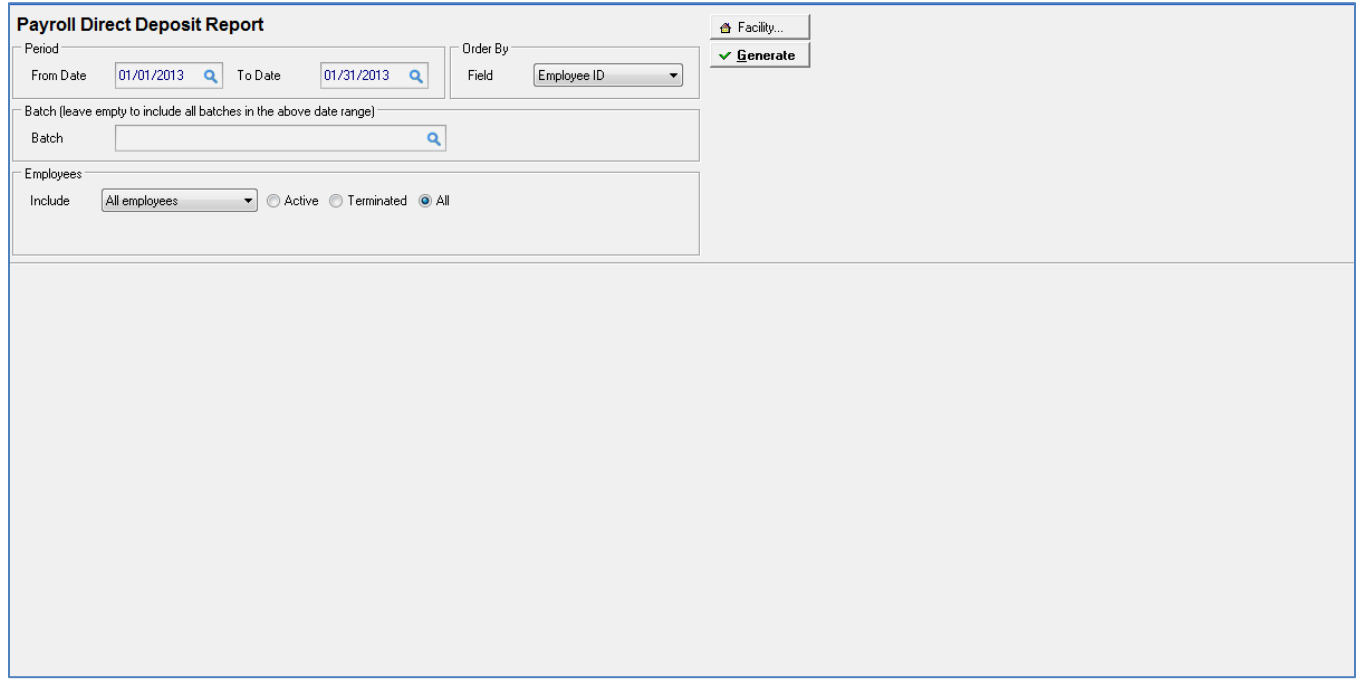

Date range of previous payrolls is selected under **Period From – To Date** fields

Batch – select **specific** batch or leave blank to select **all** batches in date range

Drop down selection for employees (**All, One, Range or Selected**) and select **Active/Terminate/All** employees within selected date range

View Order of Report Output (**Employee ID, Employee Name)**

The following screen displays.

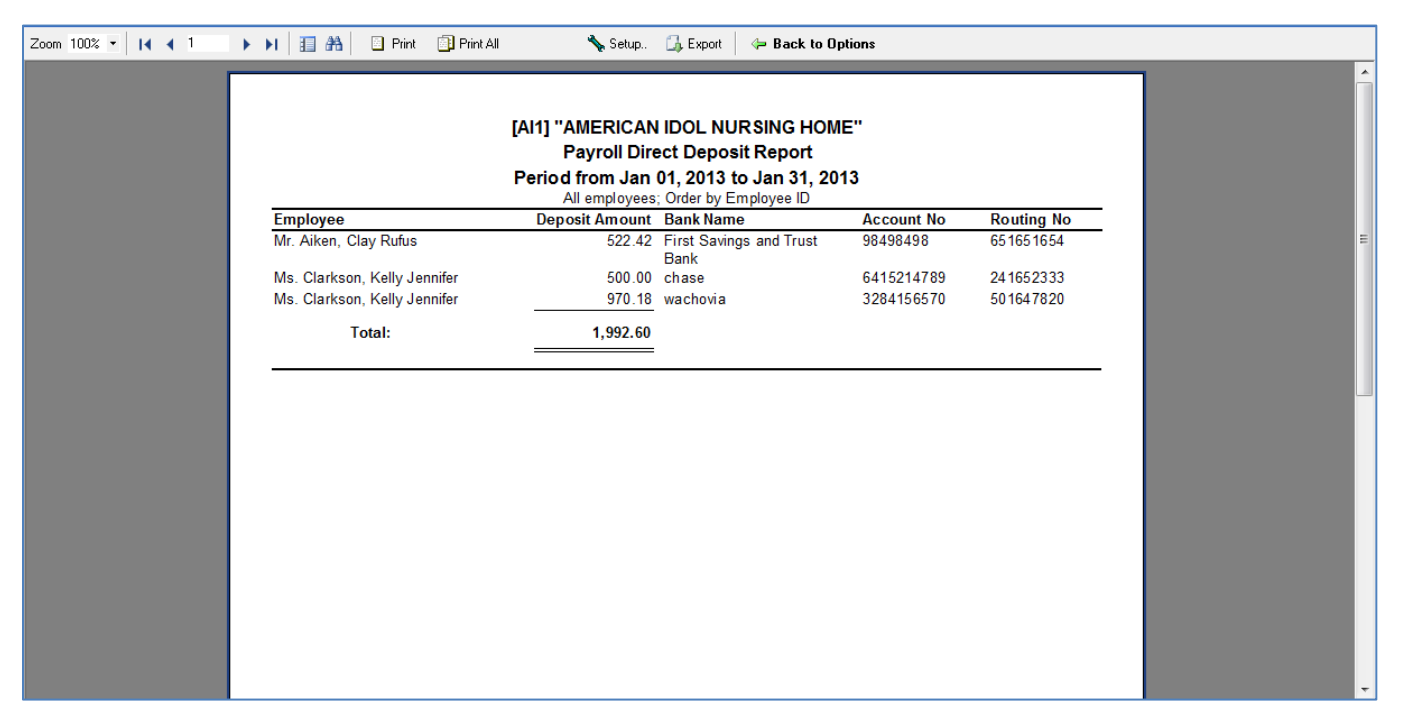

#### Click on **Other Reports Icon** and select **Payroll Deductions Report.**

#### The following screen displays.

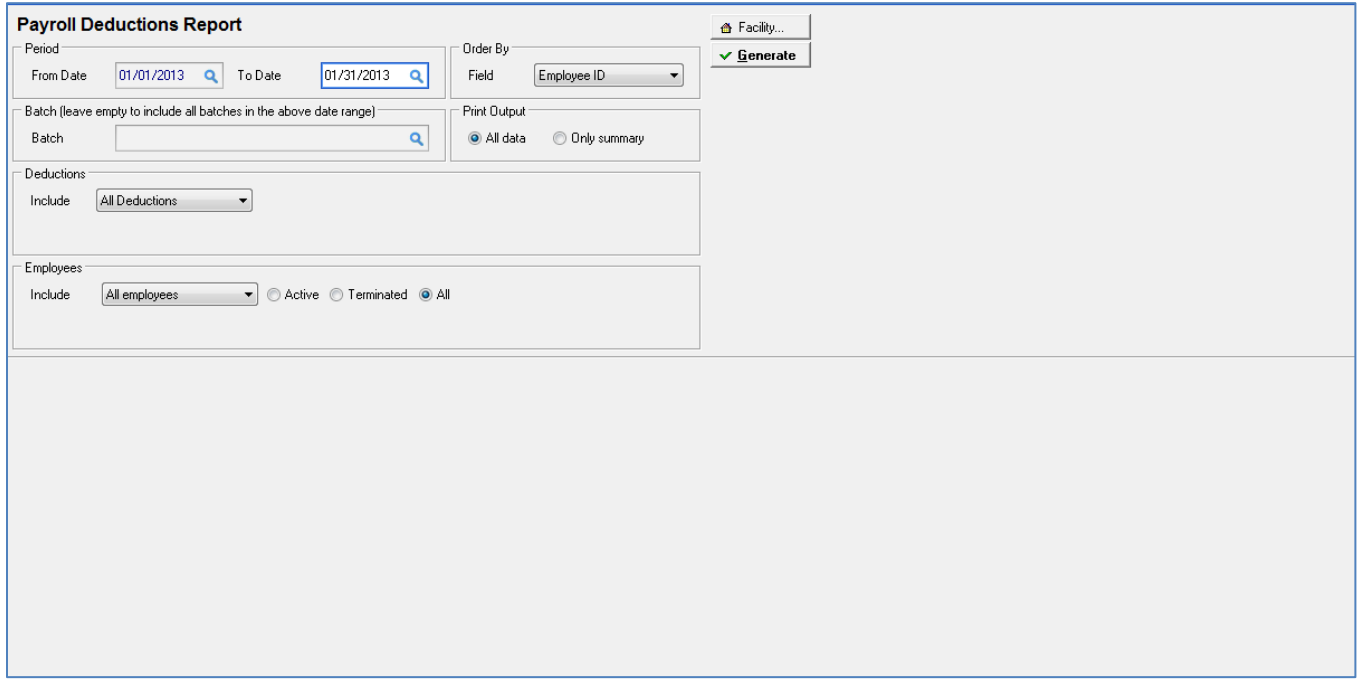

Date range of previous payrolls is selected under **Period From – To Date** fields

Batch – select **specific** payroll batch or leave blank to select **All** batches in date range

Deductions Include (**All, Selected deduction codes, Selected deductions)** 

Print Output (**All Data or Only Summary)**

Employees Include (**All, One, Range or Selected**) and select **Active/Terminate/All** employees within selected date range

Order by (**Employee ID, Employee Name)**

The following screen displays.

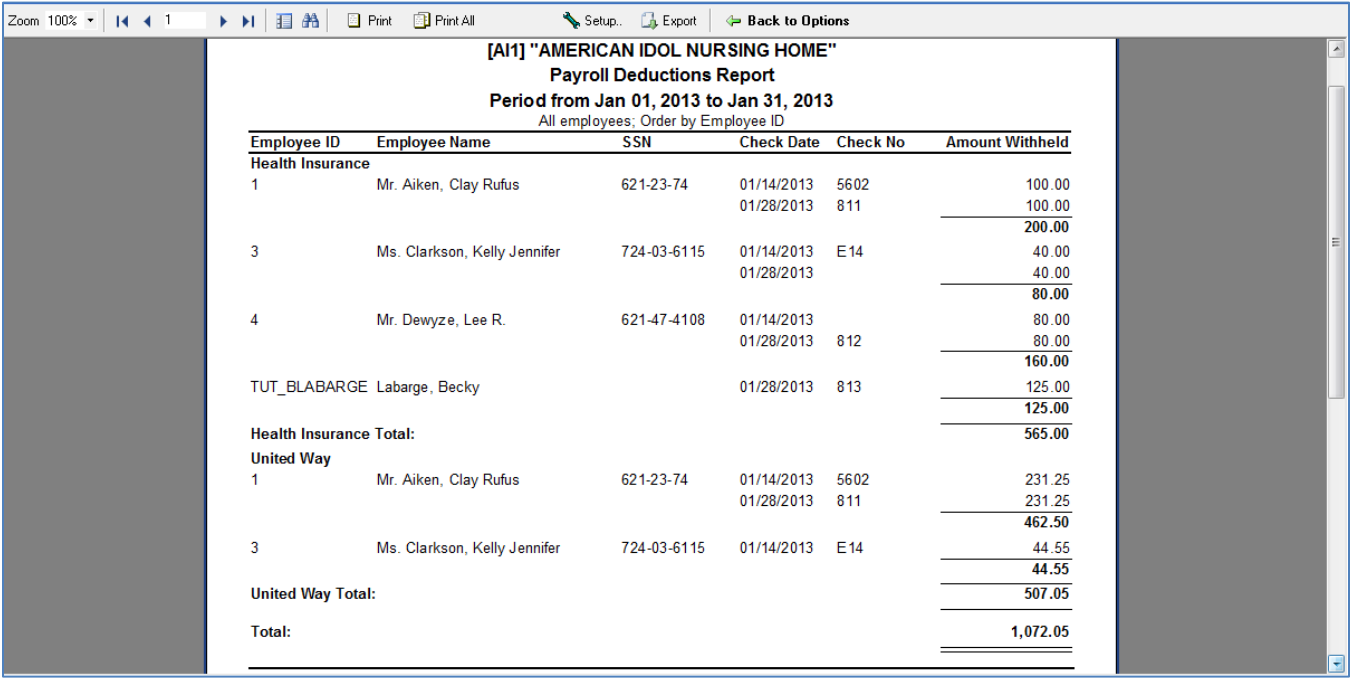

#### Click on **Other Reports Icon** and select **Payroll Benefits Report.**

#### The following screen displays

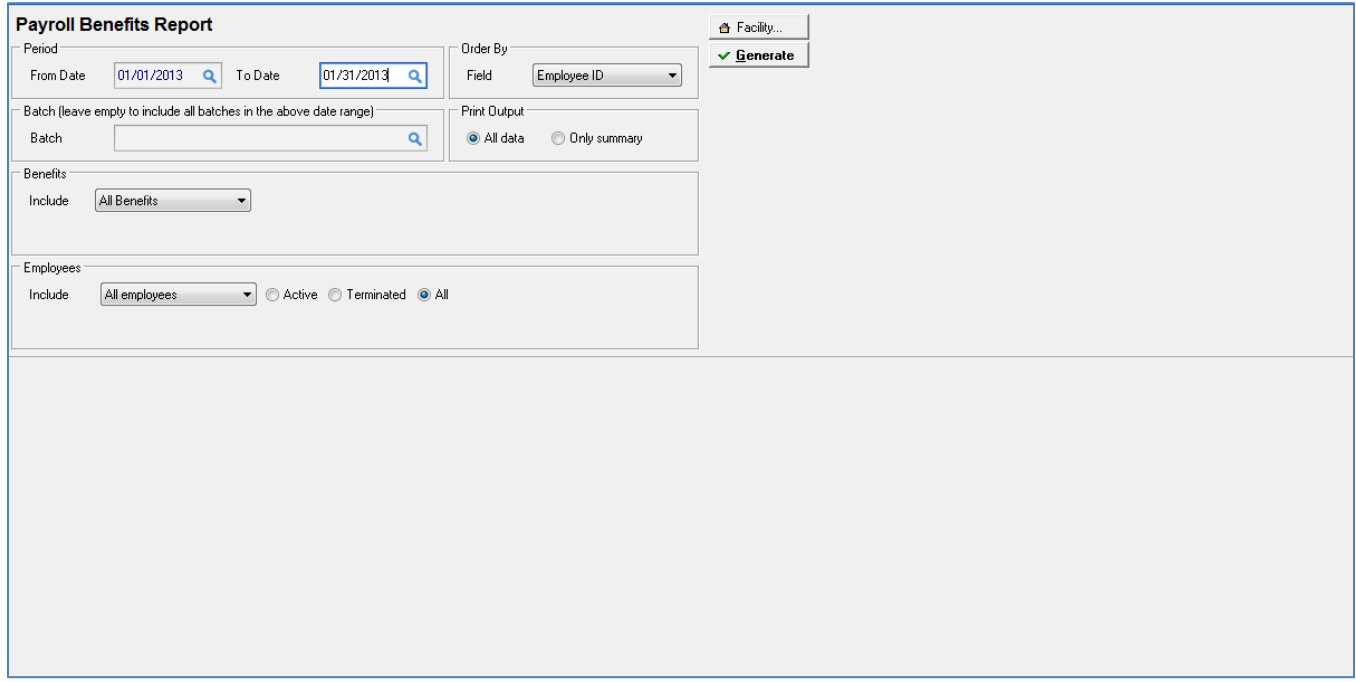

Date range of previous payrolls is selected under **Period From – To Date** fields

Batch – select **specific** payroll batch or leave blank to select **All** batches in date range

Benefits Include (**All, Selected benefit codes, Selected benefits)** 

Print Output (**All Data or Only Summary)**

Employees Include (**All, One, Range or Selected**) and select **Active/Terminate/All** employees within selected date range

Order by (**Employee ID, Employee Name)**

The following screen displays.

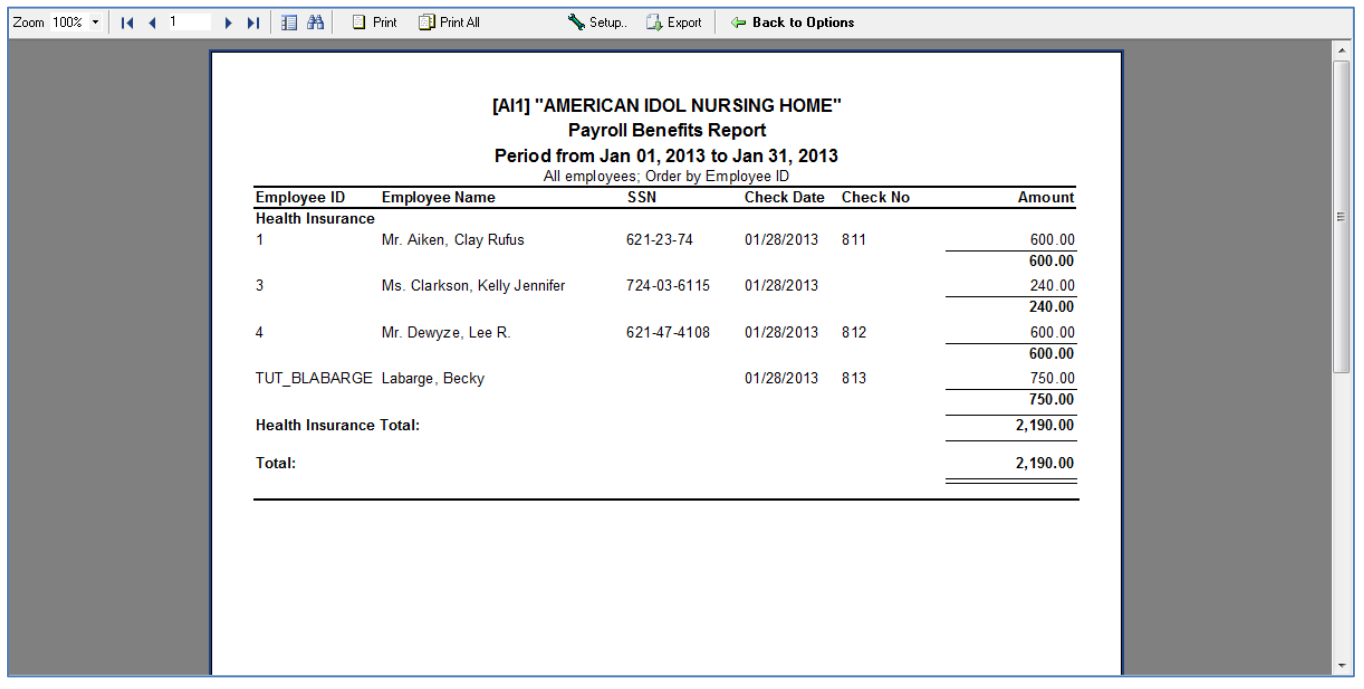

## Click on **Other Reports Icon** and select **Payroll Journal Report.**

#### The following screen displays.

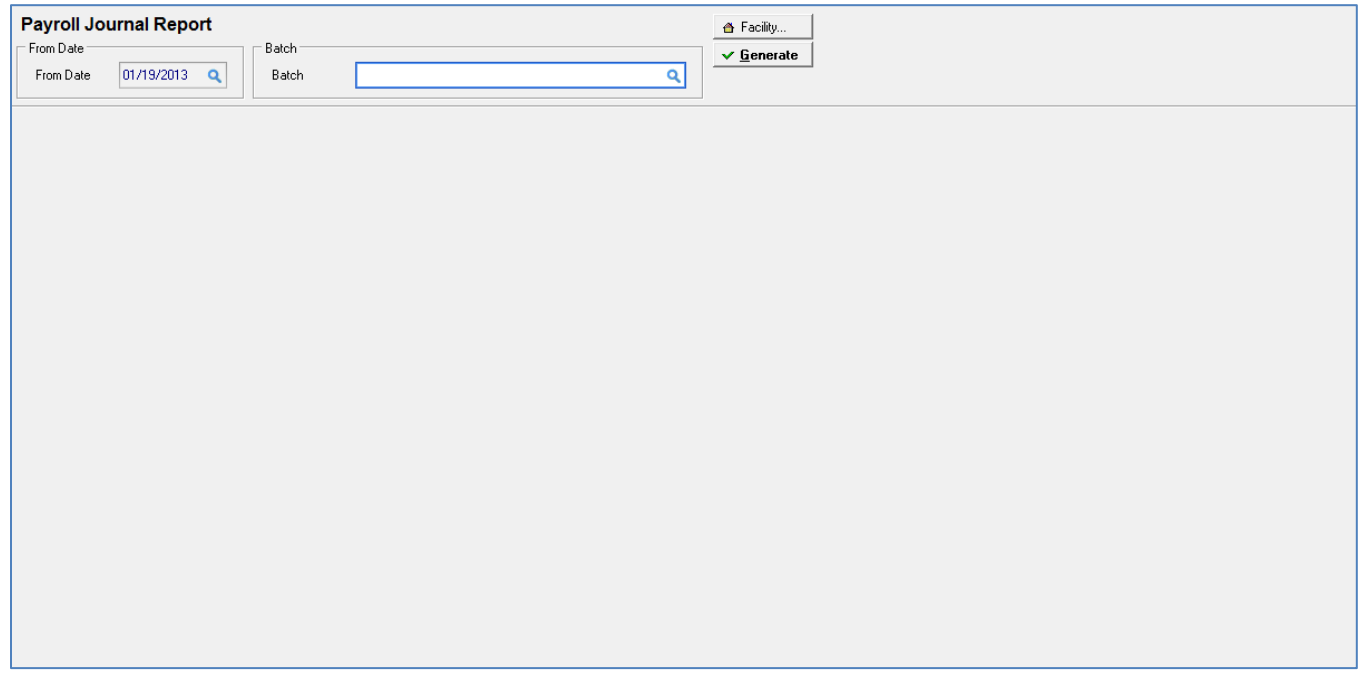

Date range of previous payrolls is selected under **Period From** field

Batch – **Must** select **specific** payroll batch – click on magnifying glass for drop down selection

# The following screen displays.

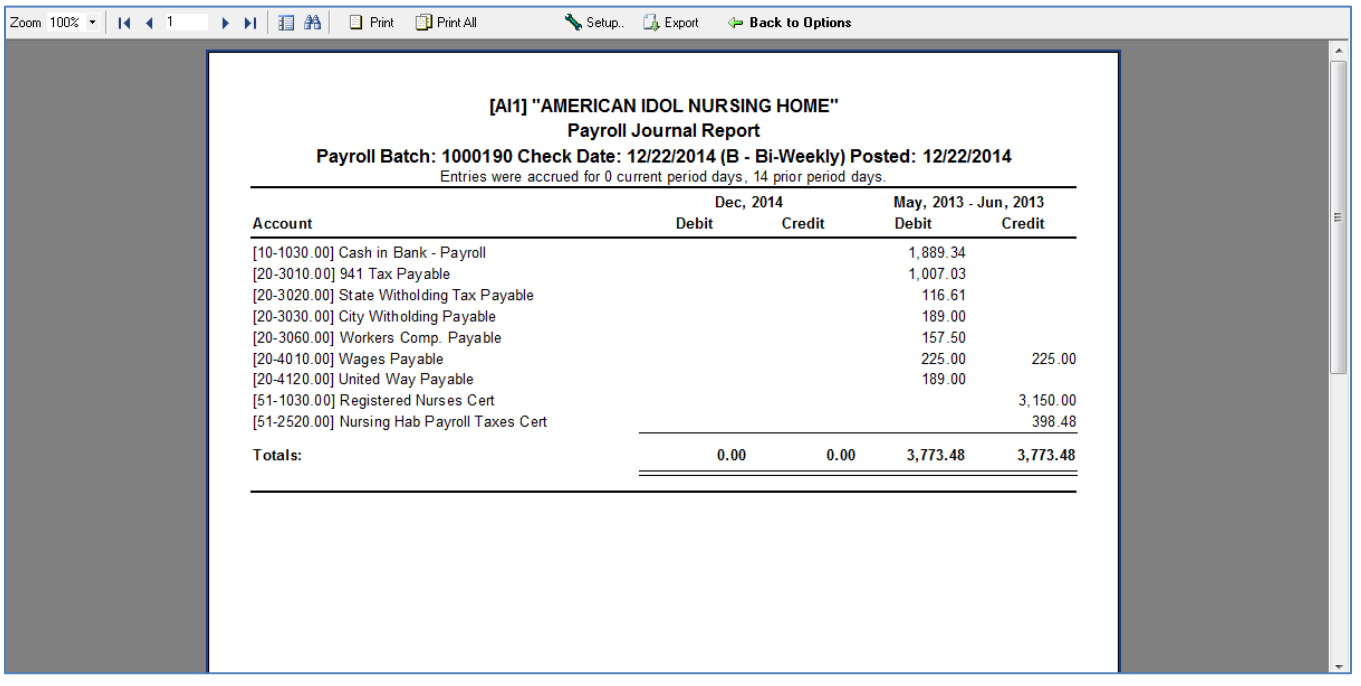

#### Click on **Other Reports Icon** and select **Hours Worked Report.**

The following screen displays.

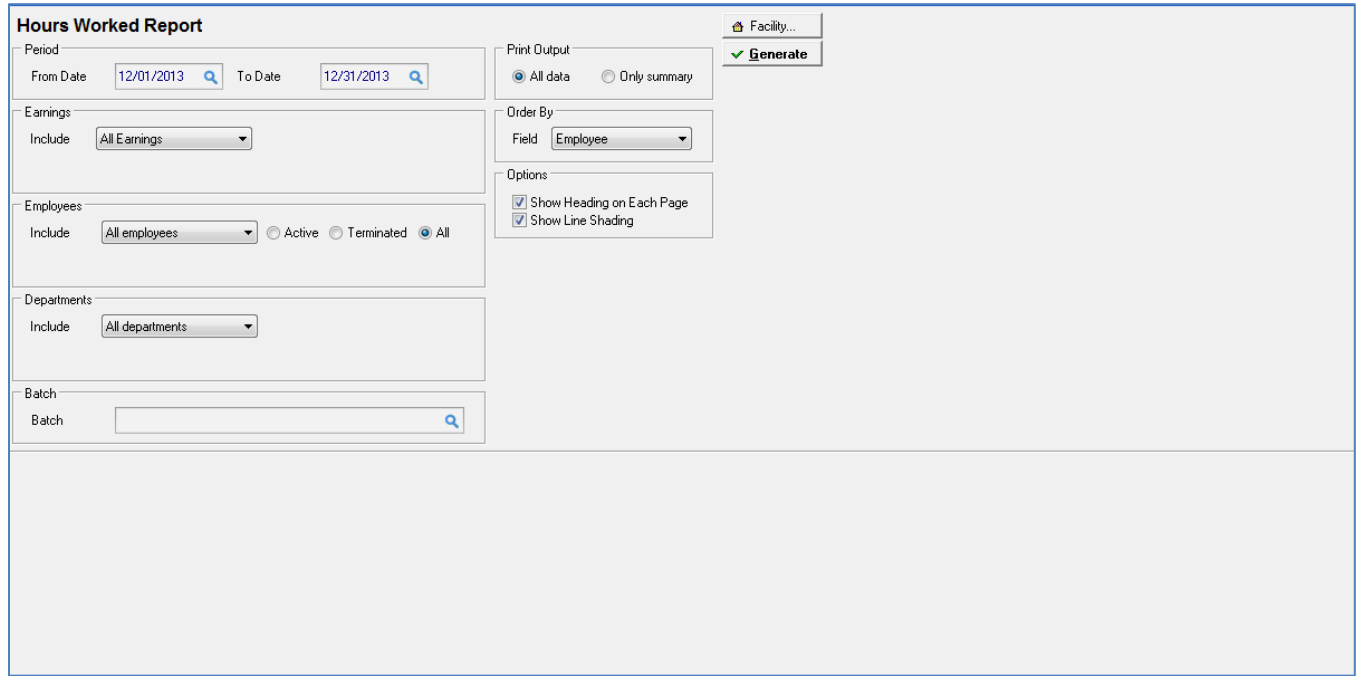

Date range of previous payrolls is selected under **Period From – To Date** fields

Earnings Include (**All, selected earning codes, selected earnings)** 

Employees Include (**All, One, Range or Selected**) and select **Active/Terminate/All** employees within selected date range

Departments Include (**All, One, Range or Selected**)

Batch – **Must** select **specific** payroll batch – click on magnifying glass for drop down selection

Print Output (**All Data or Only Summary)**

Order by (**Employee ID, Employee Name)**

# The following screen displays.

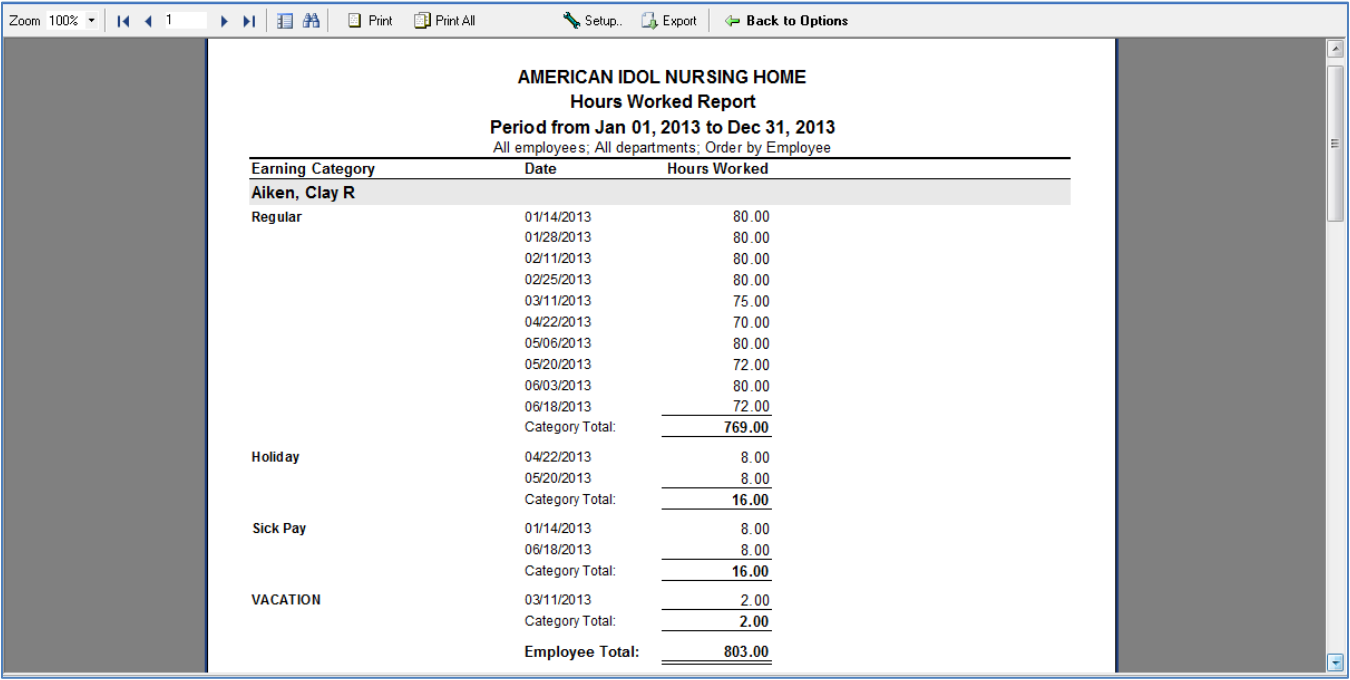

## Click on **Other Reports Icon** and select **User Log Report.**

The following screen displays.

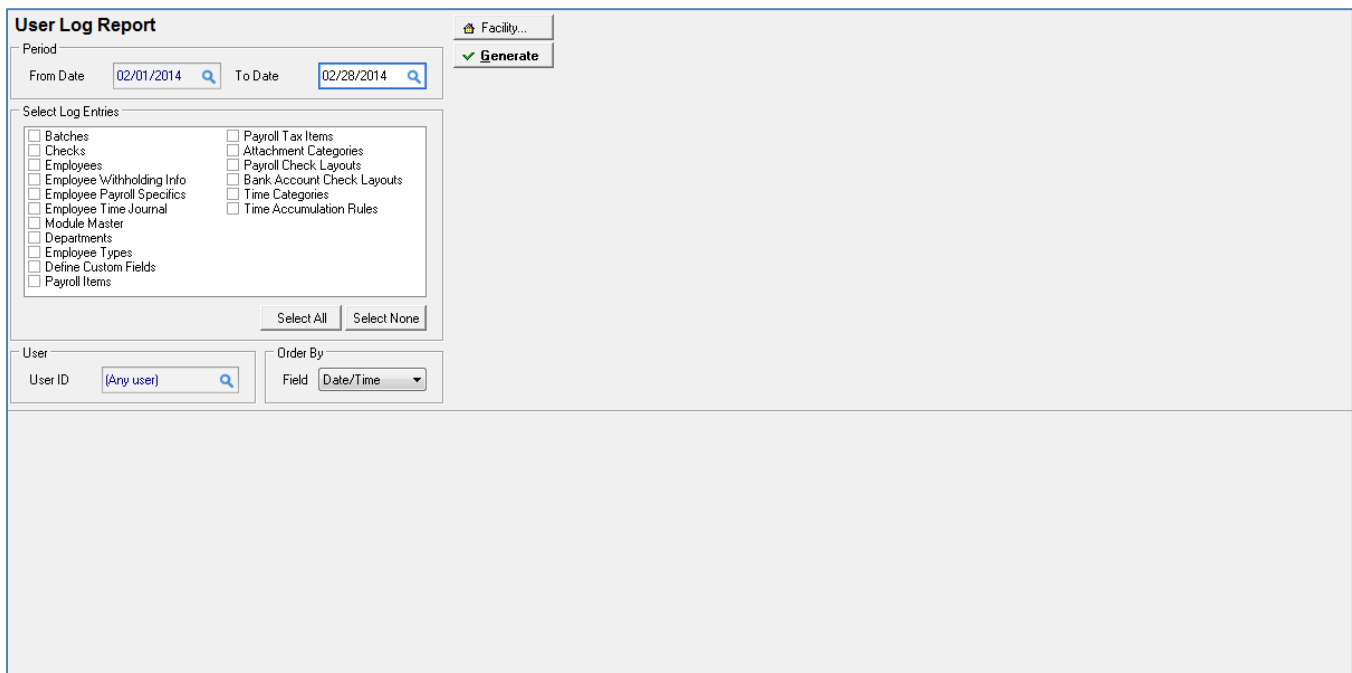

Date range of previous payrolls is selected under **Period From – To Date** fields

Select Log Entries – Specific or all

User – Click on magnifying glass for drop down selection for User ID

Order by – **(Date/Time, User ID, Log Entry**)

## The following screen displays (**ex: User ID > Selection Batches > Order by Date / Time).**

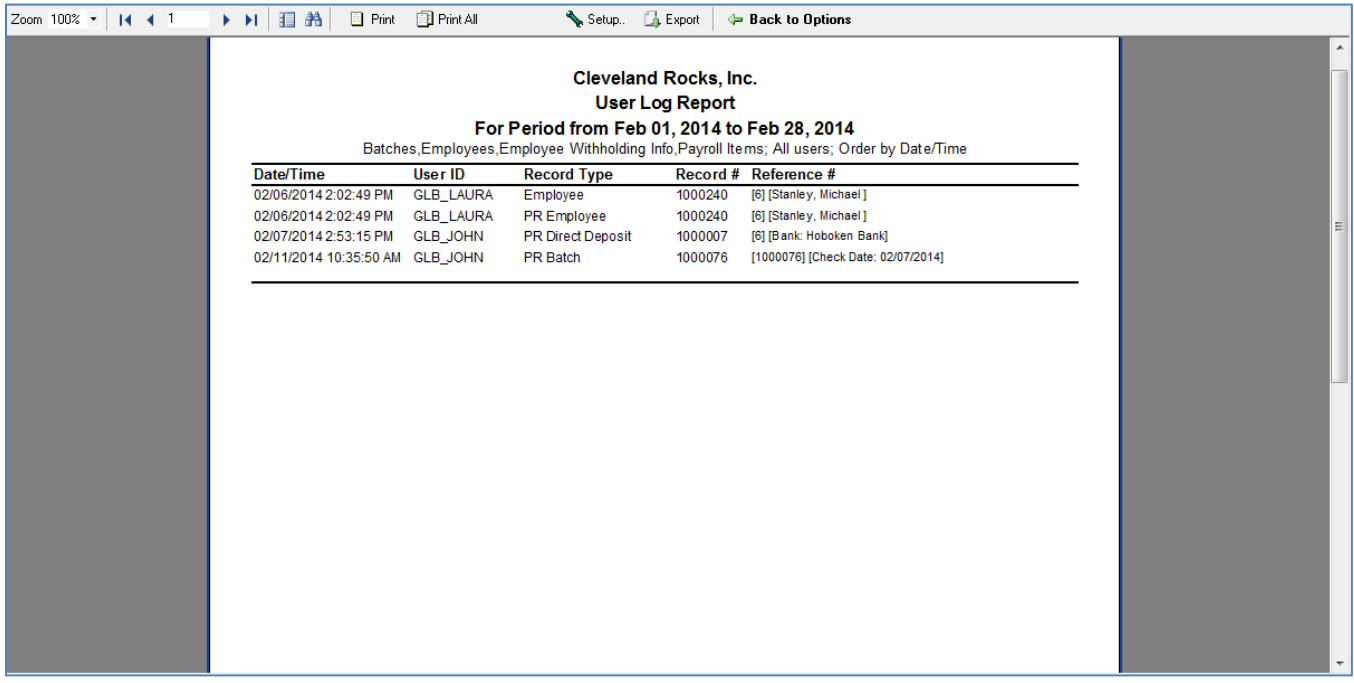